# **PRIME X370-PRO**

# 用 戶 手 冊

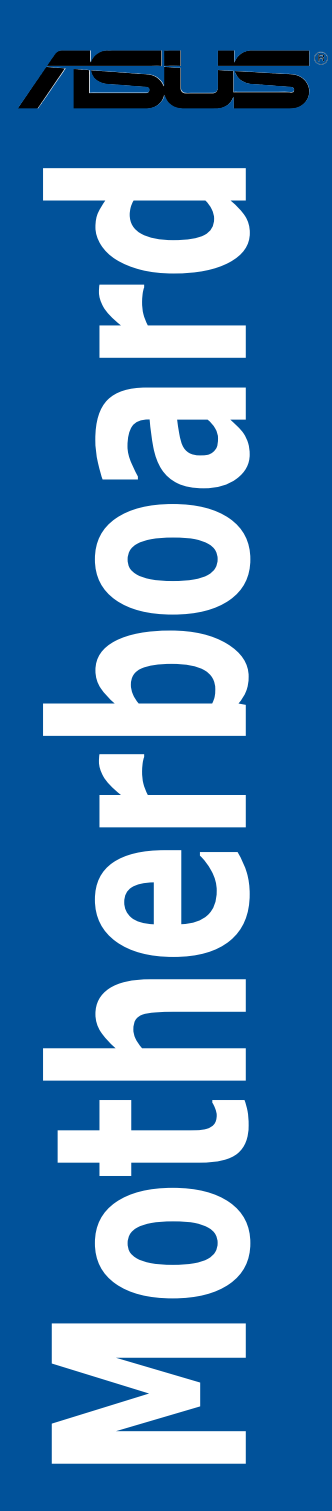

C12577

2.00 版

2017 年 2 月發行

#### 版权说明

©ASUSTeK Computer Inc. All rights reserved. 华硕电脑股份有限公司保留所有权利。

本用户手册包括但不限于其所包含的所有信息都受到着作权法的保护,未经华硕电脑股份 有限公司(以下简称"华硒")许可,不得有任何仿造、复制、摘抄、转译、发行等行为或为 其它利用。

#### 免责声明

本用户手册是以"现状"及"以当前明示的条件下"的状态提供给您。在法律允许的范围 内,华硕就本用户手册,不提供任何明示或默示的担保及保证,包括但不限于商业畅销性、特 定目的适用性、未侵害任何他人权利及任何使用本用户手册或无法使用本用户手册的保证,且 华硕对因使用本用户手冊而获得的结果或通过本用户手册所获得任何信息的准确性或可靠性不 提供担保及保证。

用户应自行承担使用本用户手册的所有风险。用户明确了解并同意华硕、华硕的被授权人 及董事、管理层、员工、代理商、关联企业皆无须为您因本用户手册、或因使用本用户手册、 或因不可归责于华硕的原因而无法使用本用户手册或其任何部分而可能产生的衍生、附带、直 接、间接、特别、惩罚或任何其它损失(包括但不限于利益损失、业务中断、数据丢失或其它 金錢損失)負責,不論華碩是否被告知發生上述損失之可能性。

由于部分国家或地区可能不允许责任的全部免除或对上述损失的责任限制,所以上述限制 或排除條款可能對您不適用。

用户知悉华硕有权随时修改本用户手册。本产品规格或驱动程序一经改变,本用户手册将 會隨之更新。本用戶手冊更新的詳細說明請您訪問華碩的客戶服務網 http://www.asus.com.cn/ support/, 或是直接与华硕电脑客户关怀中心 400-620-6655 联系。

对于本用户手册中提及的第三方产品名称或内容,其所有权及知识产权都为各产品或内容 所有人所有且受现行知识产权相关法律及国际条约的保护。

当下列两种情况发生时,本产品将不再受到华硕的保修及服务:

(1)本产品曾经讨非华硕授权的维修、规格更改、零件替换或其它未经讨华硕授权的行为。

(2)本产品序号模糊不清或丢失。

Offer to Provide Source Code of Certain Software

This product may contain copyrighted software that is licensed under the General Public License ("GPL") and under the Lesser General Public License Version ("LGPL"). The GPL and LGPL licensed code in this product is distributed without any warranty. Copies of these licenses are included in this product.

You may obtain the complete corresponding source code (as defined in the GPL) for the GPL Software, and/or the complete corresponding source code of the LGPL Software (with the complete machinereadable "work that uses the Library") for a period of three years after our last shipment of the product including the GPL Software and/or LGPL Software, which will be no earlier than December 1, 2011, either

(1) for free by downloading it from http://support.asus.com/download; or

(2) for the cost of reproduction and shipment, which is dependent on the preferred carrier and the location where you want to have it shipped to, by sending a request to:

ASUSTeK Computer Inc. Legal Compliance Dept. 15 Li Te Rd., Beitou, Taipei 112 Taiwan

In your request please provide the name, model number and version, as stated in the About Box of the product for which you wish to obtain the corresponding source code and your contact details so that we can coordinate the terms and cost of shipment with you.

The source code will be distributed WITHOUT ANY WARRANTY and licensed under the same license as the corresponding binary/object code.

This offer is valid to anyone in receipt of this information.

ASUSTeK is eager to duly provide complete source code as required under various Free Open Source Software licenses. If however you encounter any problems in obtaining the full corresponding source code we would be much obliged if you give us a notification to the email address gpl@asus.com, stating the product and describing the problem (please do NOT send large attachments such as source code archives etc to this email address).

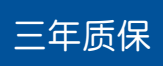

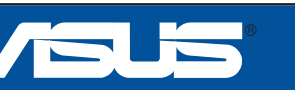

### 全國聯保

## 华硕产质量量保证卡

尊敬的華碩產品用戶:

首先非常感谢您选用华硕公司产品,让我们有机会向您提供优质的服务。为了使我们的服务让 您更满意,在购买后请您认真阅读此说明并妥善保存此质量保证卡。

保修說明注意事項:

- -、 请将此质量保证卡下方的用户数据填写完整,并由最终直接经销商加盖印章,如果没有加盖 印章,请找原购买处补盖以保障您的权益。请务必保留购买发票或复印件,否则华硕公司将 以产品的出厂日期为参照讲行保修。
- 二、 華碩公司對在中國大陸地區(不包括港澳台地區)發售的、經合法渠道銷售給消費者的華碩 主板及显卡产品实行三年的免费保修服务。
- 三、 华硕公司对在中国大陆地区(不包括港澳台地区)发售的、经合法渠道销售给消费者的华硕 主板及显卡产品实行全国联保服务。注:
	- A. 消费者必须出具正规购买发票或国家认可的有效凭证方可享受全国联保。
	- B. 如消费者无法出具正规购买发票或国家认可的有效凭证,则需送修至原购买经销商 處享受保修服務。
- 四、 若经本公司判断属下列因素,则不属于免费保修服务的范围,本公司将有权利收取维修费 用:<br>A.
	- 超过华硕提供的质保有效期的主板、显卡产品。
	- B. 因遇不可抗拒外力 ( 如: 水灾、火灾、地震、雷击、台风等 ) 或人为之操作使用不 慎造成之損害。
	- C. 未按产品说明书条例的要求使用、维护、保管而造成的损坏。
	- D. 用戶擅自或請第三方人員自行檢修、改裝、更改組件、修改線路等。
	- E. 因用戶自行安裝軟件即設置不當所造成之使用問題及故障。
	- F. 本公司产品串行号标贴撕毁或无法辨认,涂改保修服务卡或与实际产品不符。
	- G. 其他不正常使用所造成之問題及故障。
- 五、 技术支持及维修服务:

用  $\overline{r}$ 填

 $\ddagger$ 

- 1. 我们建议您先登录华硕官方会员网站 (http://vip.asus.com), 对您购买的华硕产品 进行在线注册,注册后您将会定期得到我们发送的产品信息以及技术数据;
- 2. 如果您在使用华硕产品的过程中遇到问题,您可以首先查阅用户手册,寻找答案;
- 3. 您亦可訪問華碩中文網站技術支持頁面(http://www.asus.com.cn/support)查詢到 相应的技术支持信息与常见问题排除;
- 4. 登錄我們的在線技術支持服務區進行咨詢(http://vip.asus.com.cn/VIP2/Services/ QuestionForm/TechQuery);
- 5. 也歡迎您撥打華碩 7x24 小時(國家法定節假日除外)技術支持專線 400-620- 6655,由我們的在線工程師為您提供服務;

6. 如果您使用的华硕产品由于硬件故障,需要维修服务,您可以直接联系您的经销 商,通过经销商及遍布全国的华硕展示服务中心进行后续相应的检修服务。

7. 无论通过何种方式来寻求技术服务,请您务必要明确告知您使用的产品型号、BIOS 版本、搭配之硬件、详细的故障现象等,以利于华硕工程师能帮助您更加准确快速 地判斷出故障的原因。

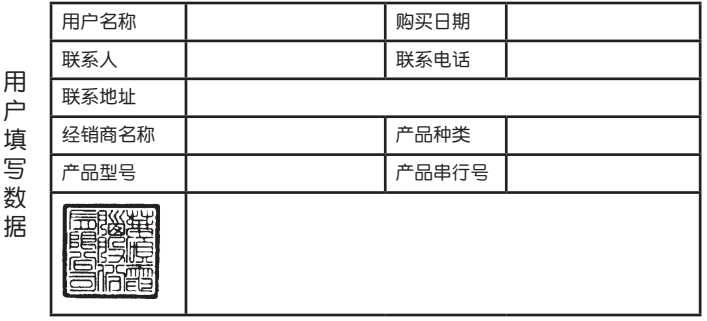

### 目录

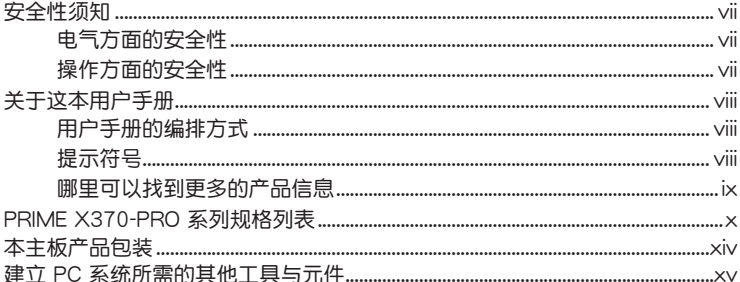

### 第一章: 产品介绍

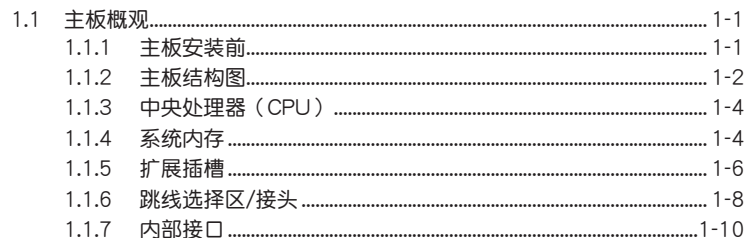

### 第二章:硬件设备信息

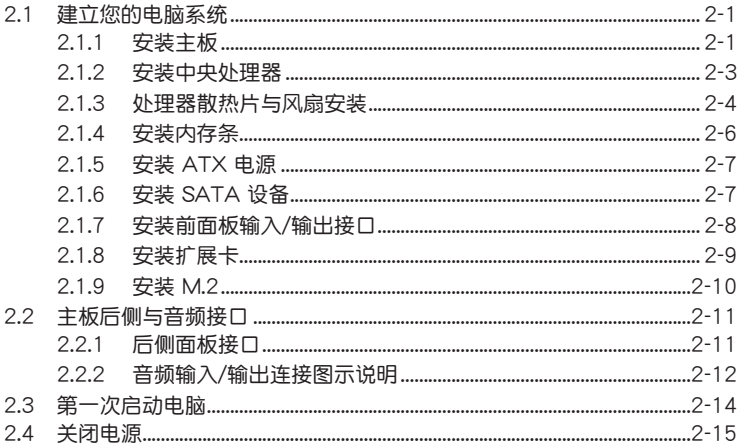

### 第三章: BIOS 程序设置

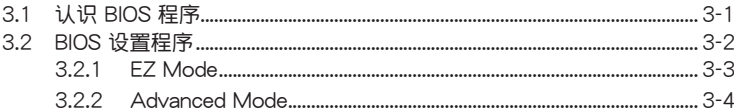

### 目录

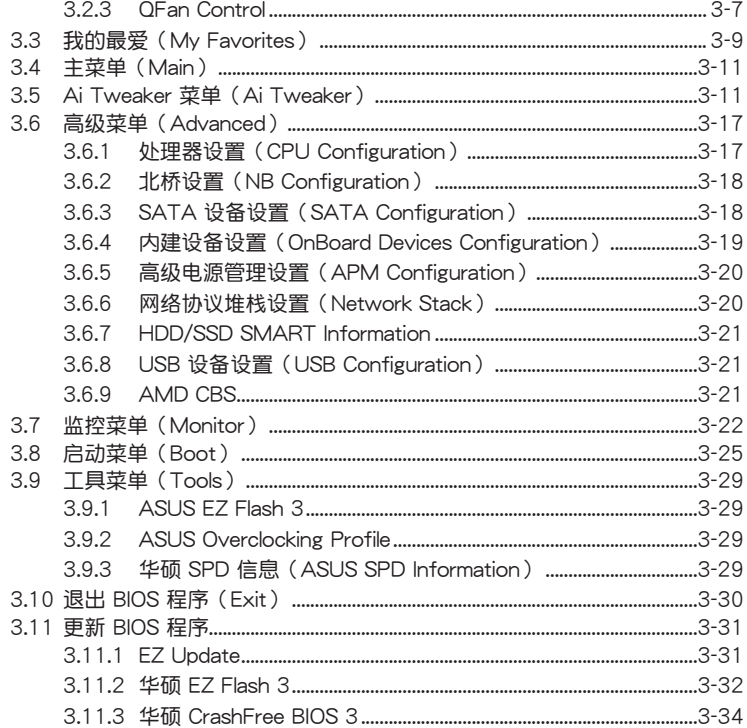

### 第四章:RAID 支持

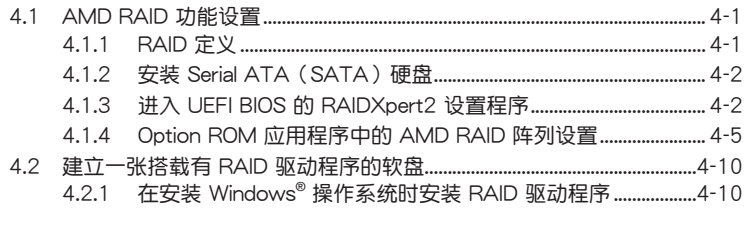

### 附录

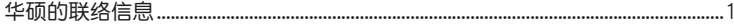

### <span id="page-6-0"></span>安全性須知

#### 電氣方面的安全性

- 为避免可能的电击造成严重损害,在搬动电脑主机之前,请先将电脑电源线暂时 從電源插槽中拔掉。
- 当您要加入硬件设备到系统中时,请务必先连接该设备的数据线,然后再连接电 源线。可能的话,在安装硬件设备之前先拔掉电脑的电源电源线。
- 当您要从主板连接或拔除任何的数据线之前,请确定所有的电源线已事先拔掉。
- 在使用扩展卡或扩展卡之前,我们建议您可以先寻求专业人士的协助。这些设备 有可能會干擾接地的迴路。
- 请确定电源的电压设置已调整到本国/本区域所使用的电压标准值。若您不确定您 所属区域的供应电压值为何,请就近询问当地的电力公司人员。
- 如果电源已损坏,请不要尝试自行修复。请将之交给专业技术服务人员或经销商 來處理。

#### 操作方面的安全性

- 在您安装主板以及加入硬件设备之前,请务必详加阅读本手册所提供的相关信 息。
- 在使用产品之前,请确定所有的排线、电源线都已正确地连接好。若您发现有任 **何重大的瑕疵,请尽快联系您的经销商。**
- 为避免发生电气短路情形,请务必将所有没用到的螺丝、回形针及其他零件收 好,不要溃留在主板上或电脑主机中。
- 灰尘、温气以及剧烈的温度变化都会影响主板的使用寿命,因此请尽量避免放置 在這些地方。
- 請勿將電腦主機放置在容易搖晃的地方。
- 若在本产品的使用上有任何的技术性问题,请和经过检定或有经验的技术人员联 繫。

#### **REACH**

謹遵守 REACH(Registration, Authorisation, and Restriction of Chemicals)管理 規範,我們會將產品中的化學物質公告在華碩 REACH 網站,詳細請參考 http://csr. asus.com/english/REACH.htm。

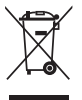

请勿将本主板当作一般垃圾丢弃。本产品零组件设计为可回收利用。这 个打叉的垃圾桶标志表示本产品(电器与电子设备)不应视为一般垃圾 丢弃,请依照您所在地区有关废弃电子产品的处理方式处理。

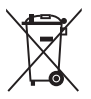

请勿将内含汞的电池当作一般垃圾丢弃。这个打叉的垃圾桶标志表示电 池不應視為一般垃圾丟棄。

### <span id="page-7-0"></span>关于这本用户手册

產品用戶手冊包含了所有當您在安裝華碩 PRIMIE X370-PRO 主板時所需用到的信 息。

用戶手冊的編排方式

用户手册是由下面几个章节所组成:

• 第一章:产品介绍

您可以在本章节中发现诸多华硕所赋予本主板的优异特色。利用简洁易懂的说 明让您能很快地掌握本主板的各项特性,当然,在本章节中我们也会提及所有能 够应用在本主板的新产品技术。

• 第二章:硬件設備信息

本章節描述所有您在安裝系統元件時必須完成的硬件安裝程序。詳細內容有: 處理器與內存安裝、跳線選擇區設置以及主板的各種設備接口。

• 第三章:BIOS 程序設置

本章節描述如何使用 BIOS 設置程序中的每一個菜單項目來更改系統的配置設 置。此外也会详加介绍 BIOS 各项设置值的使用时机与参数设置。

• 第四章:RAID 支持

本章節介紹 RAID 的各項設置。

提示符号

为了能够确保您正确地完成主板设置,请务必注意下面这些会在本手册中出现的标 示符号所代表的特殊含意。

警告:提醒您在進行某一項工作時要注意您本身的安全。

小心:提醒您在進行某一項工作時要注意勿傷害到電腦主板元件。

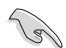

重要:此符号表示您必须要遵照手册所描述之方式完成一项或多项软硬件 的安裝或設置。

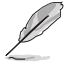

注意:提供有助於完成某項工作的訣竅和其他額外的信息。

#### <span id="page-8-0"></span>哪裡可以找到更多的產品信息

您可以通过下面所提供的两个渠道来获得您所使用的华硕产品信息以及软硬件的升 級信息等。

1. 華碩網站

您可以到 http://www.asus.com.cn 华硕电脑互联网站取得所有关于华硕软硬件产 品的各项信息。

2. 其他文件

在您的产品包装盒中除了本手冊所列举的标准配件之外,也有可能会夹带有其他的 文件,譬如经销商所附的产品保证单据等。

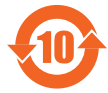

电子电气产品有害物质限制使用标识要求:图中之数字为产品之环保 使用期限。只指电子电气产品中含有的有害物质不致发生外泄或突变 从而对环境造成污染或对人身、财产造成严重损害的期限。

有害物質的名稱及含量說明標示:

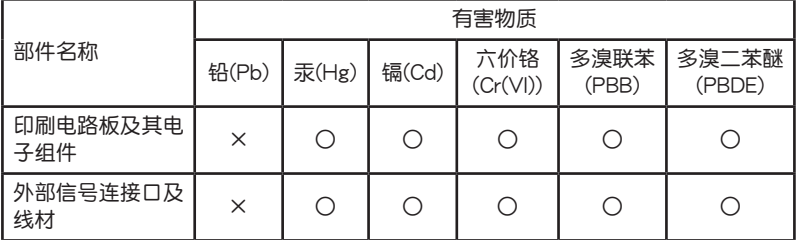

本表格根據 SJ/T 11364 的規定編制。

- ○:表示該有害物質在該部件所有均質材料中的含量均在 GB/T 26572 規定的限量 要求以下。
- ×:表示該有害物質至少在該部件的某一均質材料中的含量超出 GB/T 26572 規定 的限量要求,然該部件仍符合歐盟命令 2011/65/EU 的規范。
- 備註:此產品所標示的環保使用期限,系指在一般正常使用狀況下。

<span id="page-9-0"></span>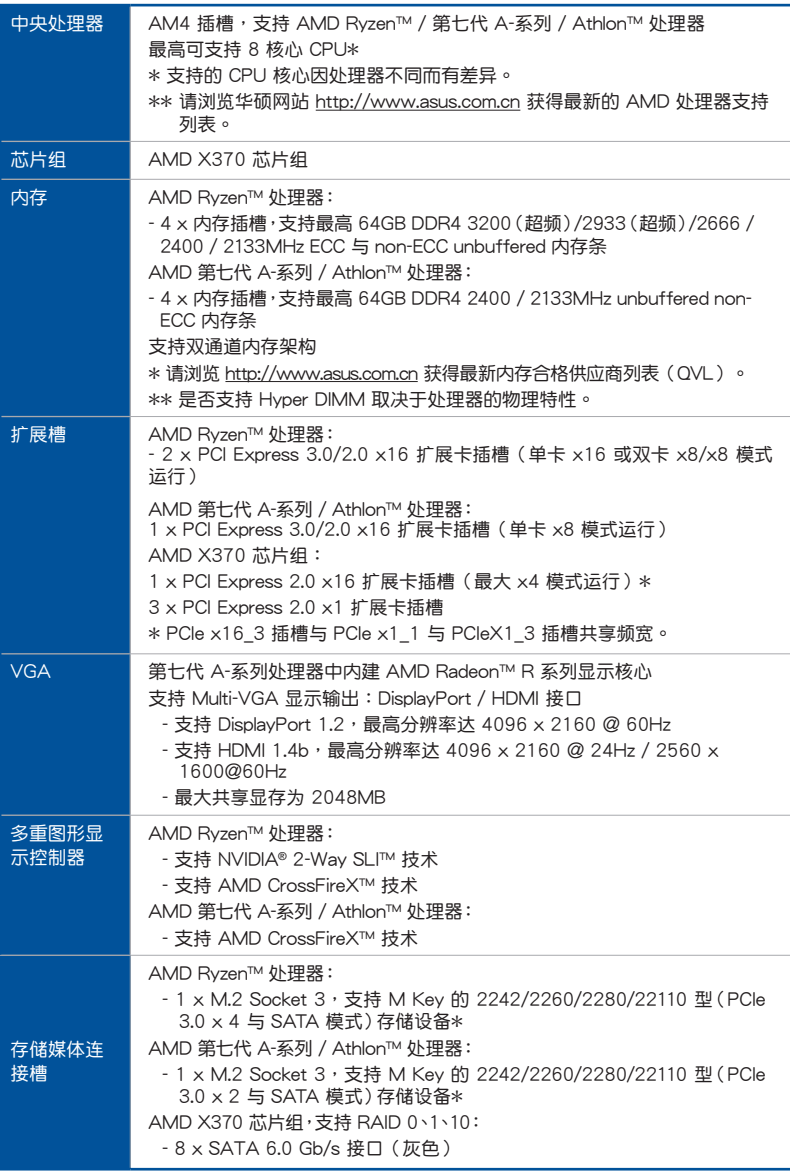

(下頁繼續)

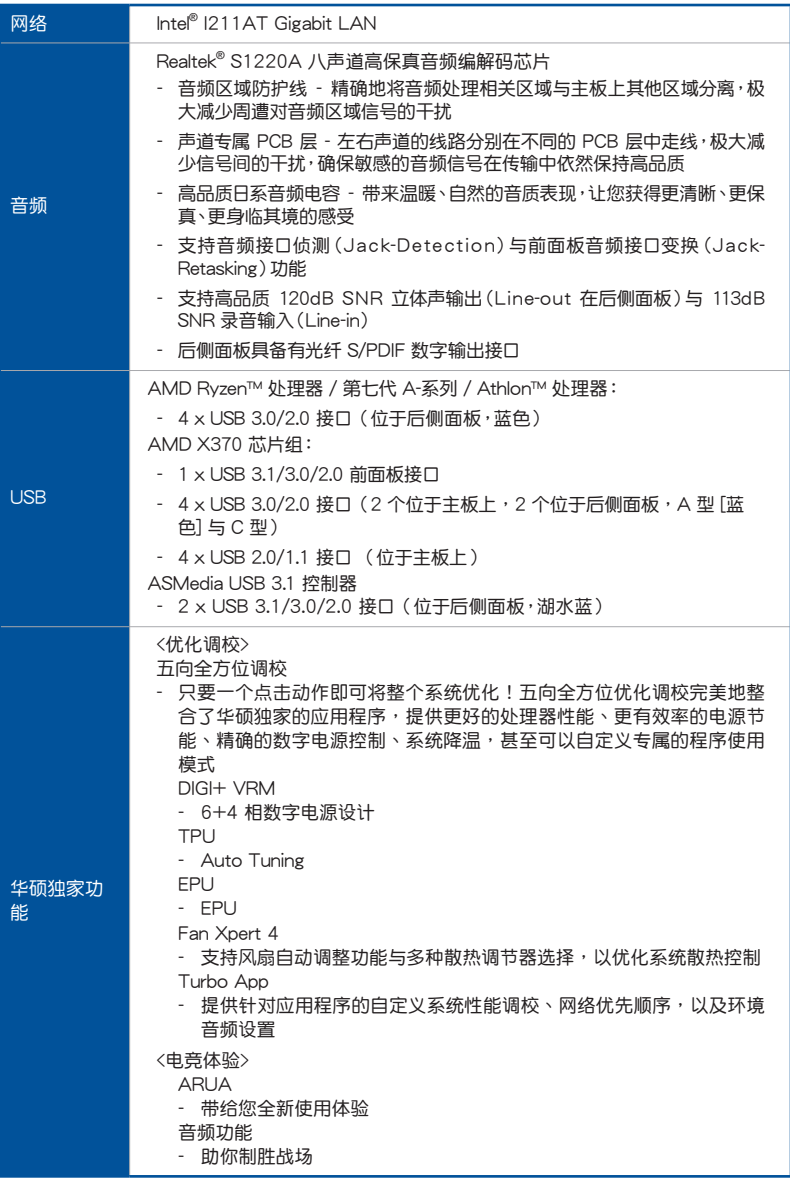

(下頁繼續)

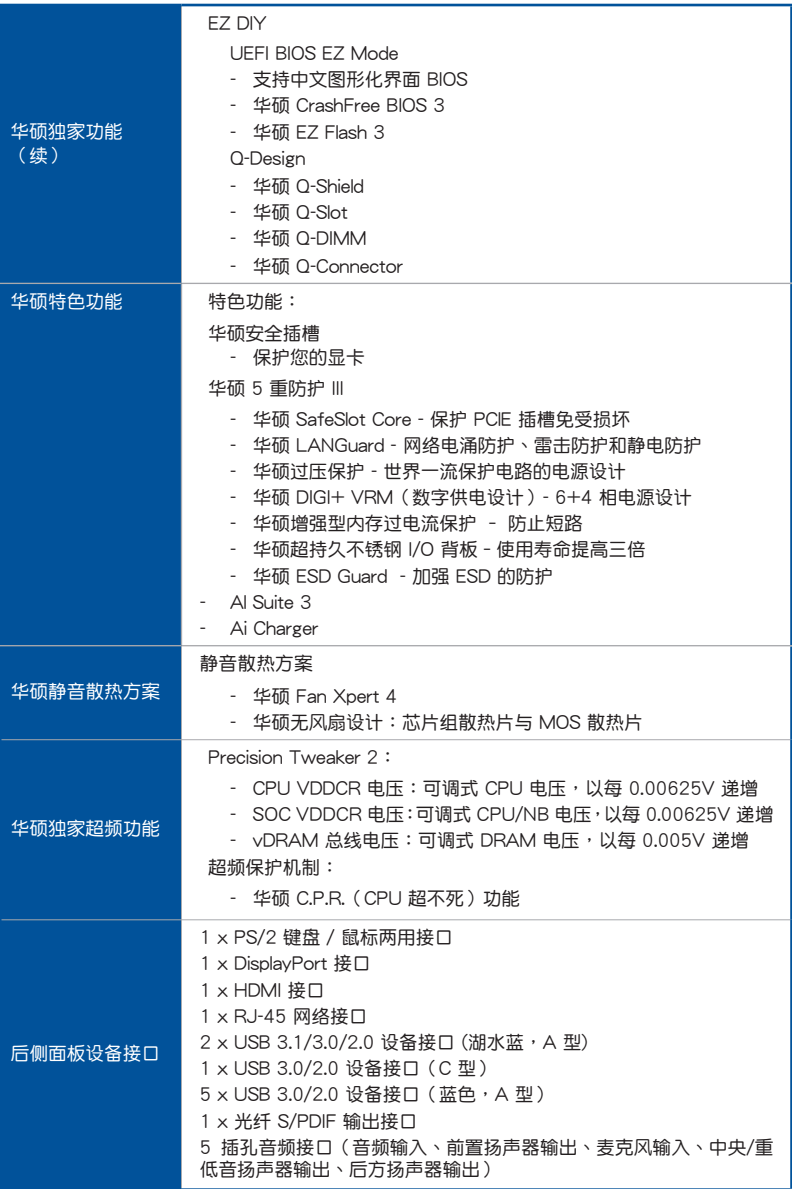

(下頁繼續)

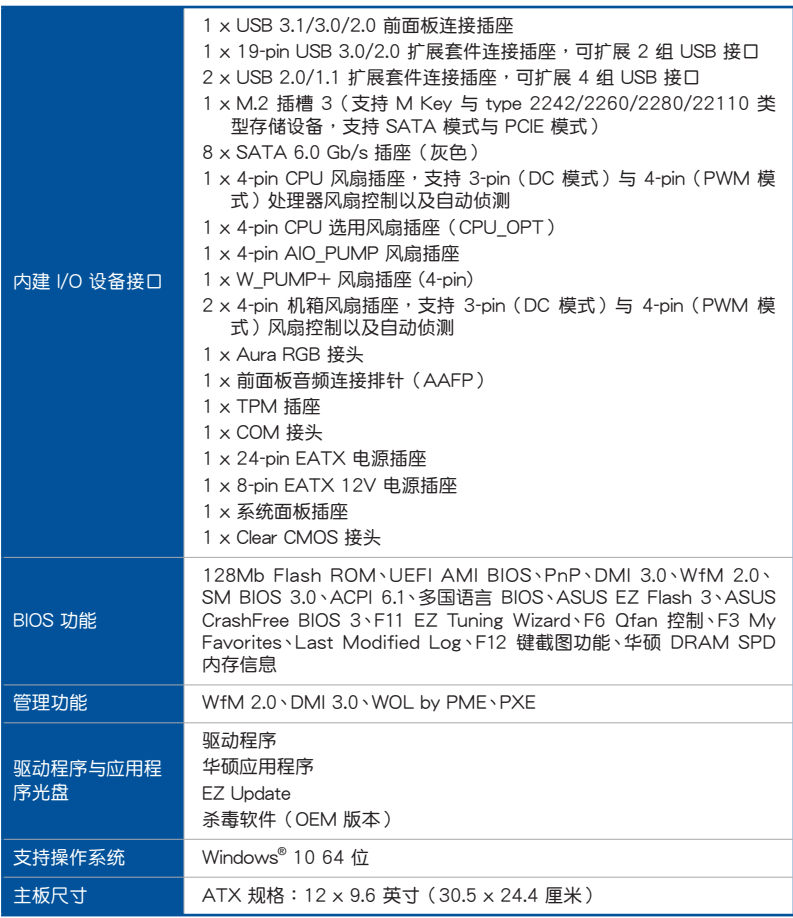

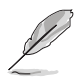

• 规格若有任何变更,恕不另行通知。 • 軟件手冊請至華碩官網查詢。

<span id="page-13-0"></span>本主板产品包装

在您拿到本主板包装盒之后,请马上检查下面所列出的各项标准配件是否齐全。

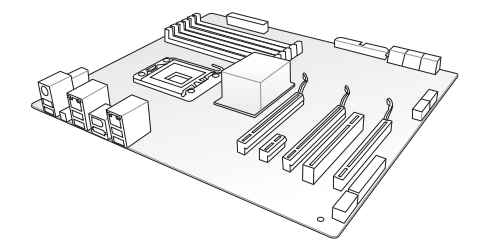

華碩 PRIME X370-PRO 系列主板

1 x Q-Connector 套件 1 x ASUS Q-Shield 擋板

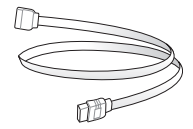

4 x Serial ATA 6 Gb/s 排線

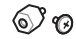

1 包 M.2 螺絲

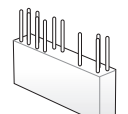

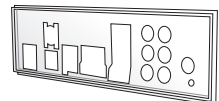

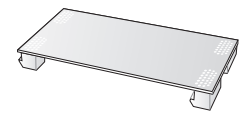

1 x ASUS SLI™ HB 桥接器 (2-WAY-M)

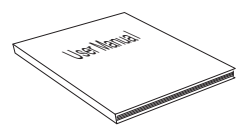

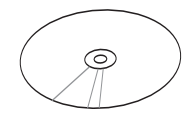

1 x 用户手册  $1 \times \overline{R}$  x 驱动程序与应用程序 DVD 光盤

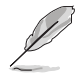

- 若以上列出的任何一项配件有损坏或是短缺的情形,请尽快与您的经 銷商聯絡。
- 上表中的图示仅供参考,实际包装盒内容物会随您所购买的型号而有 不同。

<span id="page-14-0"></span>建立 PC 系统所需的其他工具与元件

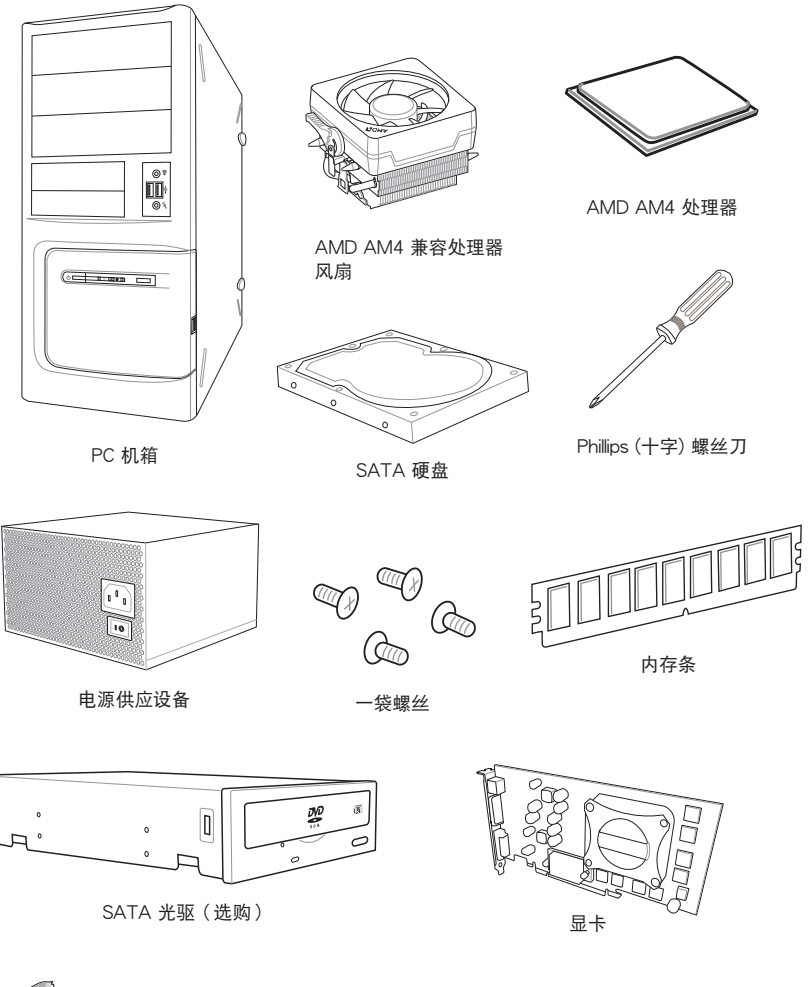

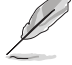

上表所列的工具与元件并不包含在主板包装盒内。

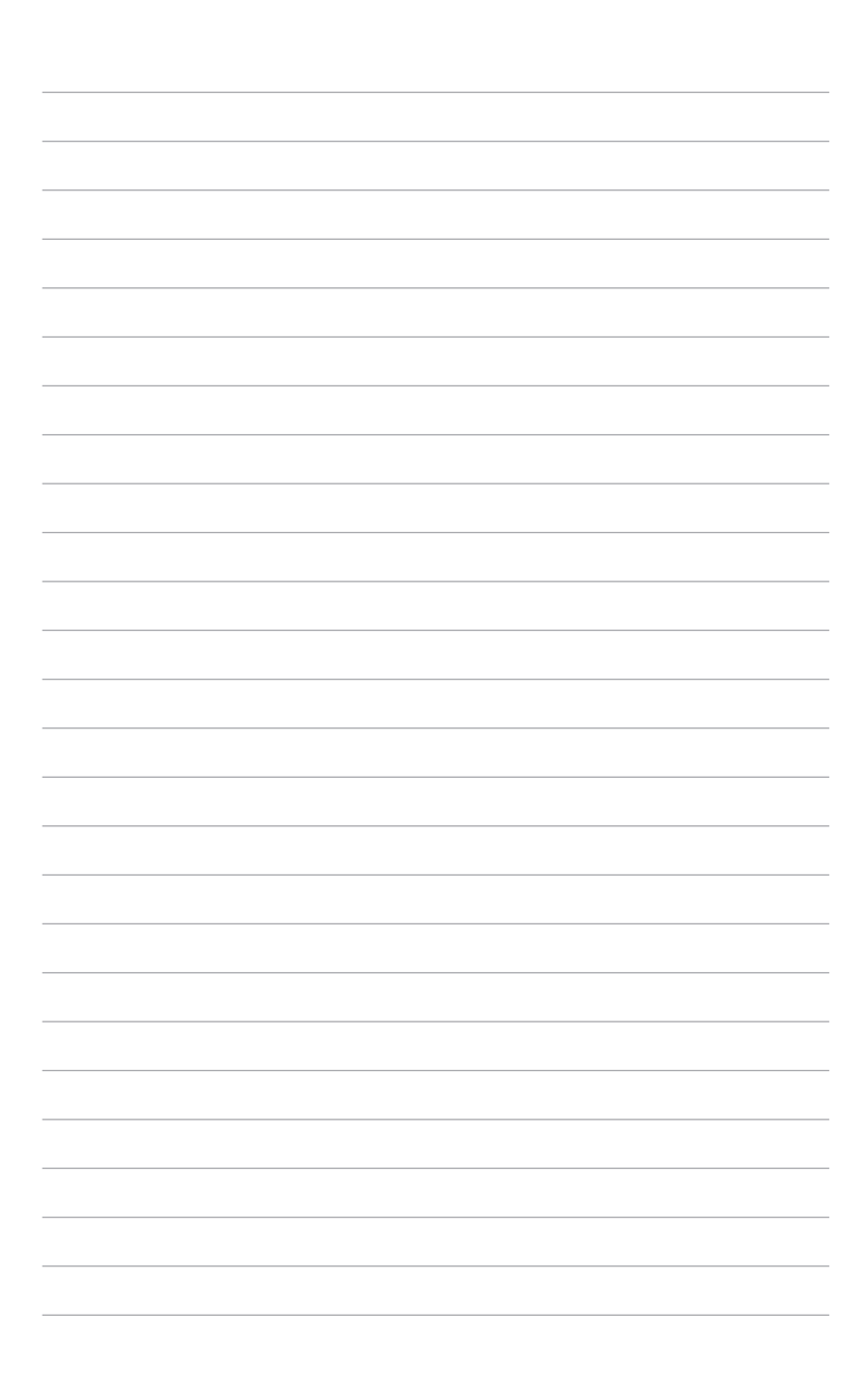

### <span id="page-16-0"></span>1.1 主板概觀

### 1.1.1 主板安裝前

主板以及扩展卡都是由许多精密复杂的集成电路元件、集成性芯片等所构成。而这 些電子性零件很容易因靜電的影響而導致損壞,因此,在您動手更改主板上的任何設 置之前,請務必先作好以下所列出的各項預防措施。

• 在处理主板上的内部功能设置时,您可以先拔掉电脑的电源线。

- 为避免生成静电,在拿取任何电脑元件时除了可以使用防静电手环之 外,您也可以触摸一个有接地线的物品或者金属物品像电源外壳等。
- 拿取集成电路元件时请尽量不要触碰到元件上的芯片。
- 在您删除任何一个集成电路元件后,请将该元件放置在绝缘垫上以隔 離靜電,或者直接放回該元件的絕緣包裝袋中保存。
- 在您安装或删除任何元件之前,请确认 ATX 电源的电源开关是切换 到关闭(OFF)的位置,而最安全的做法是先暂时拔出电源的电源 线,等到安装/删除工作完成后再将之接回。如此可避免因仍有电力 残留在系统中而严重损及主板、外围设备、元件等。

### <span id="page-17-0"></span>1.1.2 主板結構圖

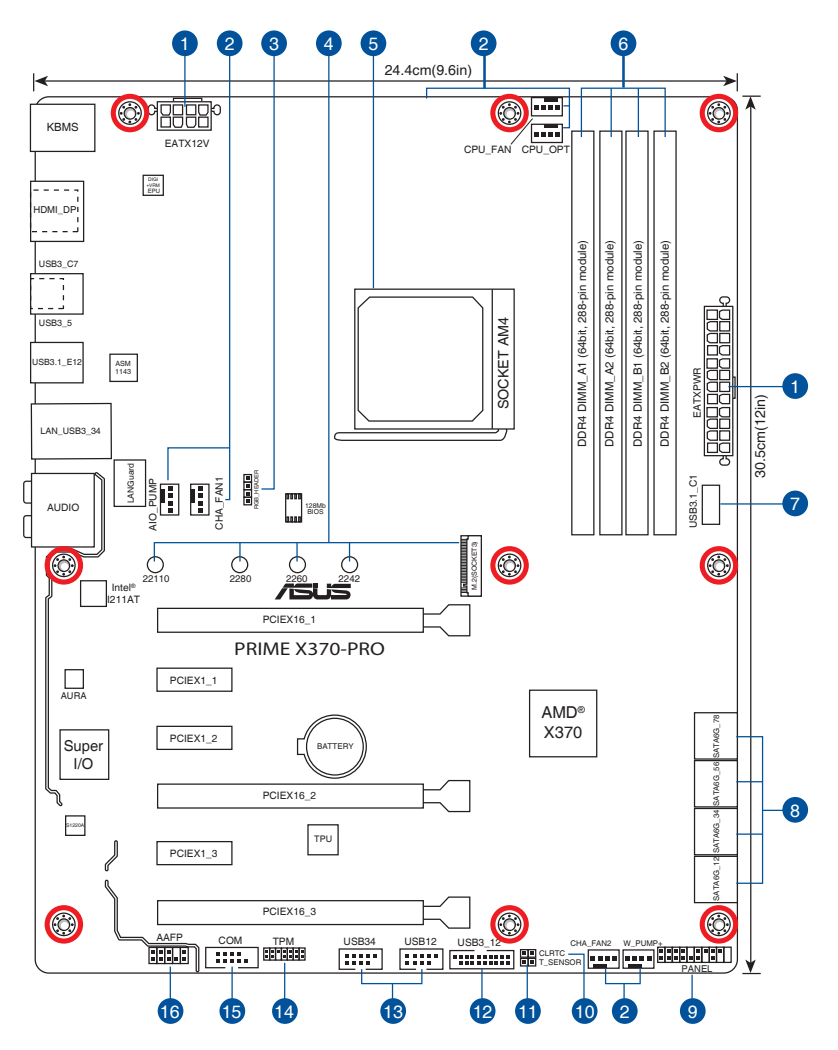

W

关于面板连接插座与内部连接插座的相关信息,请参考 1.1.9 内部连接 端口 与 2.2.1 后侧面板连接端口 一节中的说明。

主板元件說明

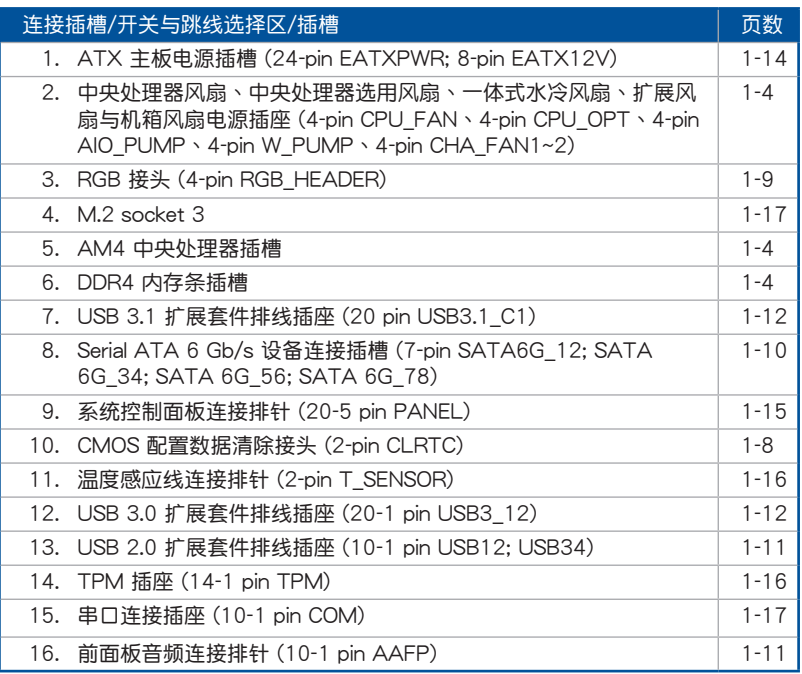

第一章

### <span id="page-19-0"></span>1.1.3 中央**处理器(CPU)**

本主板配备一组中央处理器插槽,是专为 AM4 封装的 AMD Ryzen™ / 第七代 A-系列 / Athlon™ 處理器所設計。

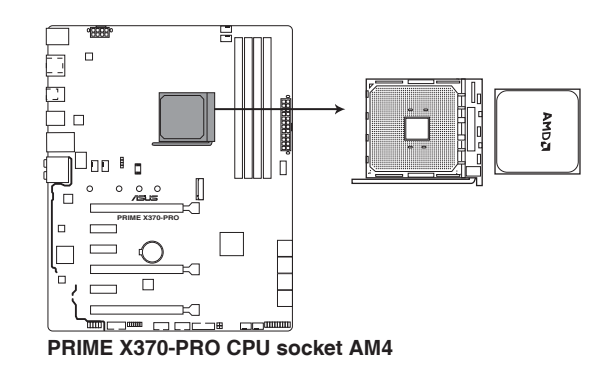

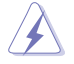

AM4 插槽与 AM3+/FM2+/FM2 插槽不同, 请确认您使用的是专为 AM4 插槽设计的 CPU。CPU 只能以一个方向正确安装,请勿强制将 CPU 装入 插槽,以避免弄彎 CPU 的針腳和 CPU 本身!

#### 1.1.4 系統內存

本主板配置有四組 DDR4(Double Data Rate 4)內存條插槽。

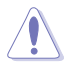

DDR4 内存插槽的缺口与 DDR3、DDR2 或 DDR 内存插槽不同,请勿插 入 DDR3、DDR2 或 DDR 內存條。

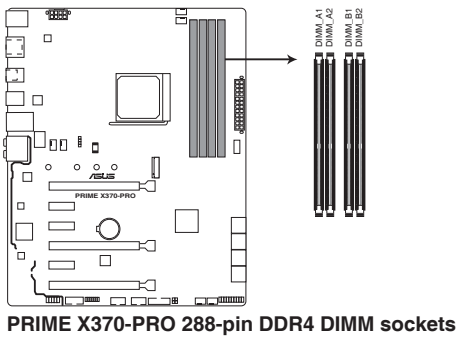

#### 内存建议设置

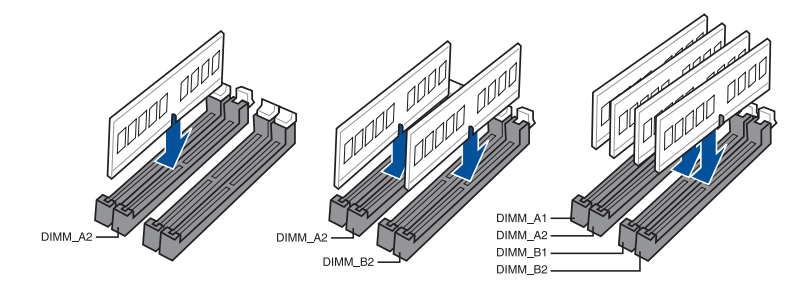

#### 內存設置

您可以任意选择使用 1GB、2GB、4GB、8GB 与 16GB 的 unbuffered ECC 与 non-ECC DDR4 內存條至本主板的內存插槽上。

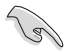

- 您可以在 Channel A、Channel B 安装不同容量的内存条, 在双通道 设置中,系统会侦测较低容量通道的内存容量。任何在较高容量通道 的其他内存容量,会被侦测为单通道模式运行。
	- ‧ 本主板不支持 512 Mb(64MB)芯片的內存條(內存容量以 Megabit 计算,8 Megabit/Mb=1 Megabyte/MB)。

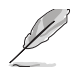

- 默认的内存运行频率是根据其 SPD (Serial Presence Detect)。在 默认状态下,某些内存在超频时的运行频率可能会较供应商所标示的。 數值為低。
- 在全负载(4 DIMMs)或超频设置下,内存条可能需要更佳的冷却系 統以維持運行的穩定。
- 请安装相同 CAS Latency 的内存条。为求更佳兼容性,建议您安装 同厂牌、相同数据码(D/C)版本的内存条。请先与供应商确认并购 買正確的內存條。

### <span id="page-21-0"></span>1.1.5 擴展插槽

 $\overline{\ast}$ 

安装或移除任何扩展卡之前,请暂时先将电脑的电源线拔出。如此可免 除因電氣殘留於電腦中而發生的意外狀況。

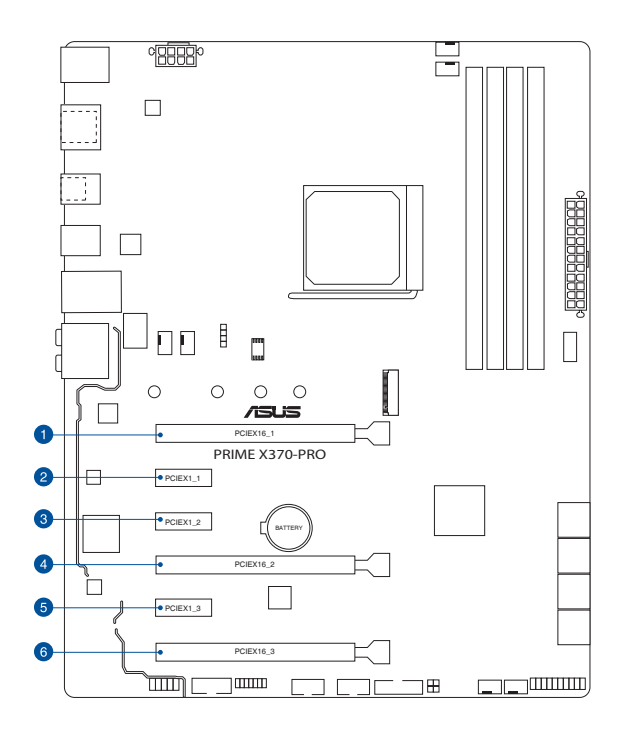

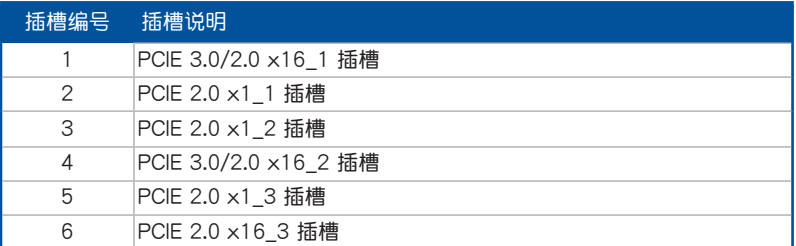

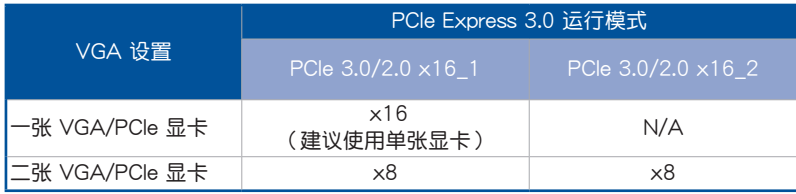

第一章

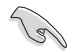

• 由于处理器的限制,当使用一张显卡时, PCIe 3.0/2.0  $\times$ 16\_1 运行 干 x16 或 x8 模式取决于所安装的处理器。

- 当在运行 CrossFireX™ 或 SLI™ 模式时,建议提供系统充足的电力 供應。
- 当您安装多张显卡时,建议您将机箱风扇的排线连接至主板上的插座, 以获得更良好的散热环境。

#### 本主板使用的中斷要求一覽表

AMD 第七代 A-系列/Athlon™ 处理器

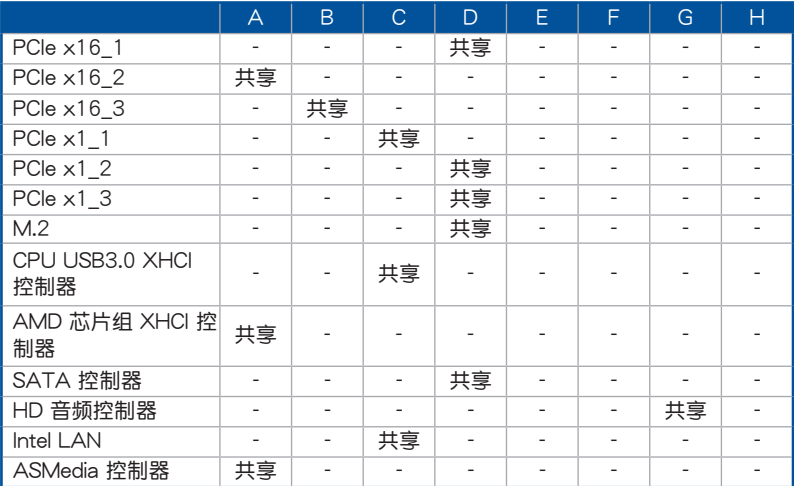

### AMD Ryzen<sup>™</sup> 处理器

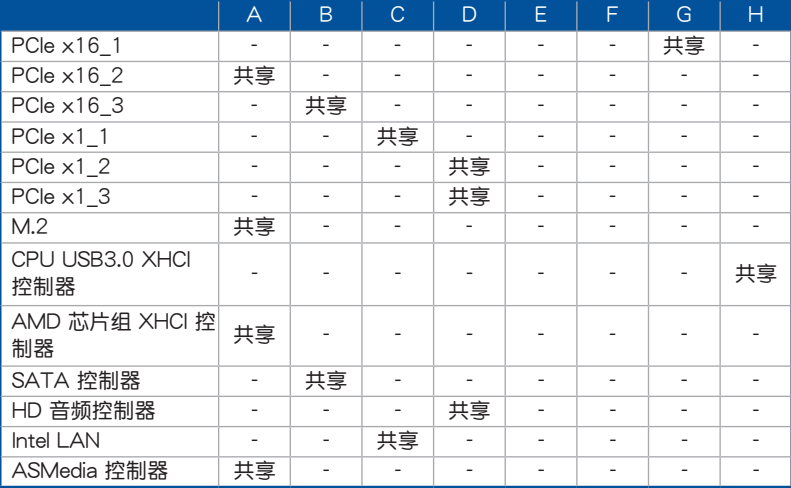

華碩 PRIME X370-PRO 主板用戶手冊 1-7

#### <span id="page-23-0"></span>1.1.6 跳线洗择区/接头

#### 1. CMOS 配置數據清除(2-pin CLRTC)

在主板上的 CMOS 存儲器中記載著正確的時間與系統硬件配置等數據,這些 数据并不会因电脑电源的关闭而丢失数据与时间的正确性,因为这个 CMOS 的 電源是由主板上的鋰電池所供應。

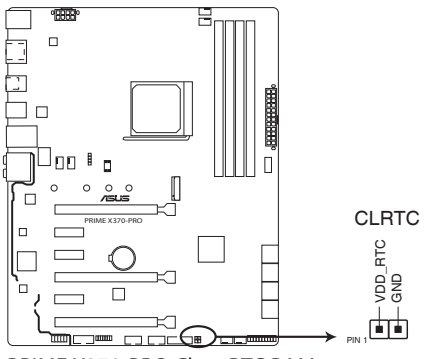

**PRIME X370-PRO Clear RTC RAM**

想要清除这些数据,可以依照下列步骤讲行:

- 1. 关闭电脑电源,拔掉电源线。
- 2. 将金属物或跳线帽由 [1-2] (默认值)短路时约五~十秒钟。
- 3. 插上电源线,开启电脑电源。
- 4. 当开机步骤正在讲行时按着键盘上的〈Del〉键讲入 BIOS 程序画面重新设 置 BIOS 數據。

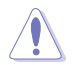

除了清除 CMOS 配置数据之外,请勿将主板上 CLRTC 的接针短路,因 為這麼做可能會導致系統啟動失敗。

- 如果上述方法无效,请移除主板上的内建电池,再将接针短路来清除 CMOS 配置数据。在 CMOS 配置数据清除后,请将电池重新装回主 板。
- 如果您是因为超频的缘故导致系统无法正常开机,您无须使用上述的 配置數據清除方式來排除問題。建議可以採用 C.P.R(CPU 超不死) 功能,只要将系统重新开启 BIOS 即可自动恢复默认值。
- 由于芯片组的运行,若要启动 C.P.R. 功能,必须先将 AC 电源关 闭,在重新启动系统之前,请先将电源关闭或将插头拔起。

2. RGB 接头 (4-pin RGB HEADER)

这个插槽用来连接 RGB LED 灯条 (LED Strips)。

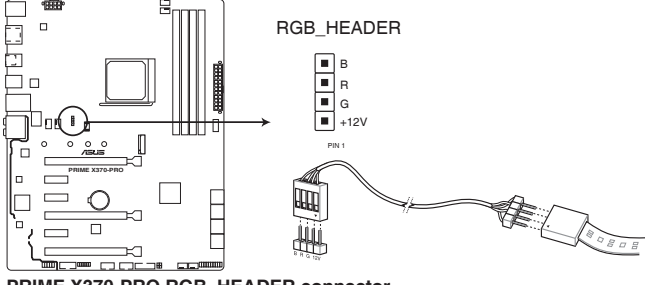

**PRIME X370-PRO RGB\_HEADER connector**

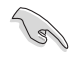

RGB 接头支持 5050 RGB 多彩 LED 灯条 (+12V/G/R/B), 灯条总输 出电流限制为 2 安培 (12 伏特), 长度限制为 2 公尺。

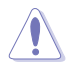

在您安装或移除任何元件之前,请确认 ATX 电源的电源开关是切换到关 闭(OFF)的位置,而最安全的做法是先暂时拔出电源的电源线,等到安 装/移除工作完成后再将之接回。如此可避免因仍有电力残留在系统中而 嚴重損及主板、外圍設備、元件等。

- 实际的亮度与色彩会依 LED 灯条的不同而异。
- 若您的 LED 灯条未亮起,请检查 RGB LED 延长排线与 RGB LED 灯条是否连接至正确的方向。连接时,请将延长排线与灯条上的 +12 伏特针脚与主板上的 +12 伏特接头对齐。
- LED 灯条仅会在操作系统下亮起。
- LED 灯条为选购配备,请另行购买。

### <span id="page-25-0"></span>1.1.7 內部接口

1. Serial ATA 6.0 Gb/s 設備連接插槽(7-pin SATA6G\_12、SATA6G\_34、 SATA6G\_56、SATA6G\_78)

這些插槽可支持使用 Serial ATA 6.0 Gb/s 排線來連接 Serial ATA 6.0 Gb/s 硬盤。

若您安装了 Serial ATA 硬盘,您可以通过 AMD X370 芯片组来建立 RAID 0、RAID 1、RAID 10 磁盤陣列。

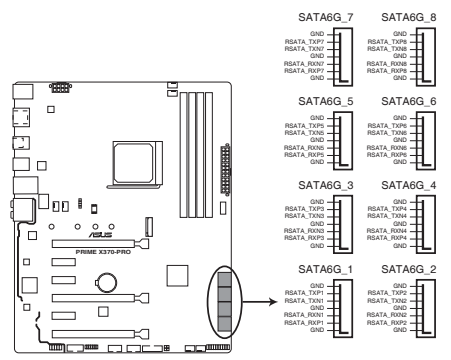

**PRIME X370-PRO SATA 6.0Gb/s connectors**

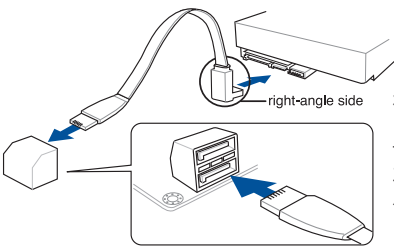

将 SATA 信号线上的直角接头端 (right angle side)連接在 SATA 设备上,或是将直角接头端安装至 主板内建的 SATA 接口,以避免造 成与较大显卡的冲突。

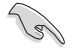

这些插槽的默认值为 [AHCI],若您想要使用这些插槽来建构 Serial ATA RAID 功能,请将 BIOS 程序中的 SATA Mode 项目设置为 [RAID]。

2. 前面板音頻連接排針(10-1 pin AAFP)

这组音频外接排针供您连接到前面板的音频排线,除了让您可以轻松地通过主 机前面板来控制音频输入/输出等功能,并且支持 HD Audio 音频标准。将前面板 音频输入/输出模块的连接排线之一端连接到这个插槽上。

第一章

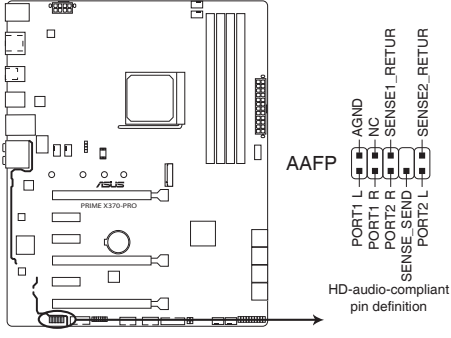

**PRIME X370-PRO Front panel audio connector**

建议您将支持高保真 (high definition) 音频的前面板音频模块连接到这 組排針,如此才能獲得高保真音頻的功能。

3. USB 2.0 連接插槽(10-1 pin USB12、USB34)

这些 USB 扩展套件排线插槽支持 USB 2.0 规格,将 USB 模块排线连接至任 何一个插槽,然后将模块安装到机箱后侧面板中开放的插槽。这些 USB 插槽与 USB 2.0 规格兼容,并支持传输速率最高达 480 MBps。

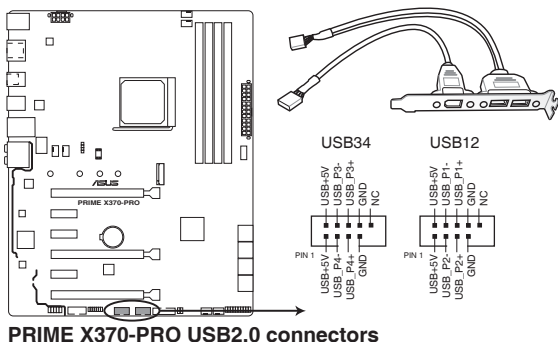

请勿将 1394 排线连接到 USB 插槽上,这么做可能会导致主板的损坏。

USB 2.0 模块为选购配备,请另行购买。

4. USB 3.0 連接插槽(20-1 pin USB3\_34)

 $\mathfrak{D}$ 个插槽用来连接 USB 3.0 模块,可在前面板或后侧接口扩展 USB 3.0 模 块。当您安装 USB 3.0 模块,您可以享受 USB 3.0 的益处,包括有更快的数据 傳輸率最高達 5Gbps、對可充電的 USB 設備更快的充電速度、更佳化能源效 率,以及與 USB 2.0 向下兼容。

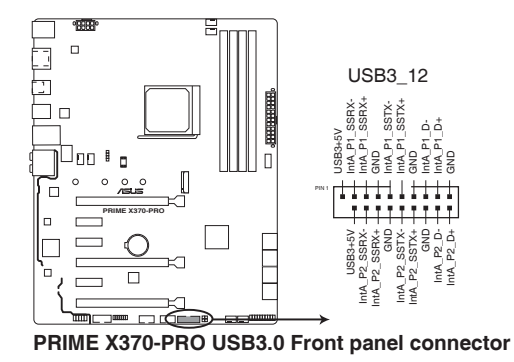

USB 3.0 模块为选购配备,请另行购买。

连接的 USB 3.0 设备可能运行于 xHCI 模式,取决于操作系统的设置。

5. USB 3.1 连接插槽 (20-pin USB3.1 C1)

这个插槽用来连接 USB 3.1 模块,可在前面板扩展 USB 3.0 模块。最新的 USB 3.1 接口提供高達 10Gbps 的數據傳輸率。新一代 USB 3.1 標準可向下兼 容現有 USB 設備。

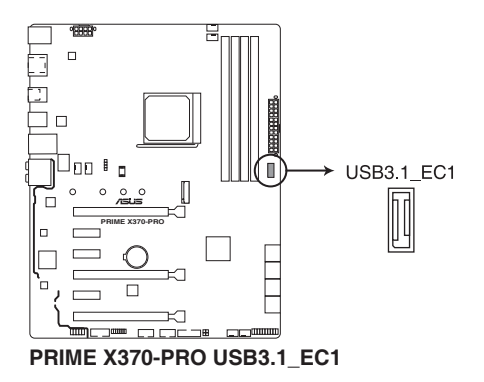

6. 中央处理器风扇、中央处理器选用风扇、一体式水冷风扇、W\_Pump 与机箱风 扇电源插座 (4-pin CPU\_FAN、4-pin CPU\_OPT、4-pin AIO\_PUMP、4-pin W\_ PUMP+、4-pin CHA\_FAN1-2)

将风扇排线连接至风扇插槽,并确认每条连接排线的黑线是接到风扇电源插槽 上的接地端(GND)。

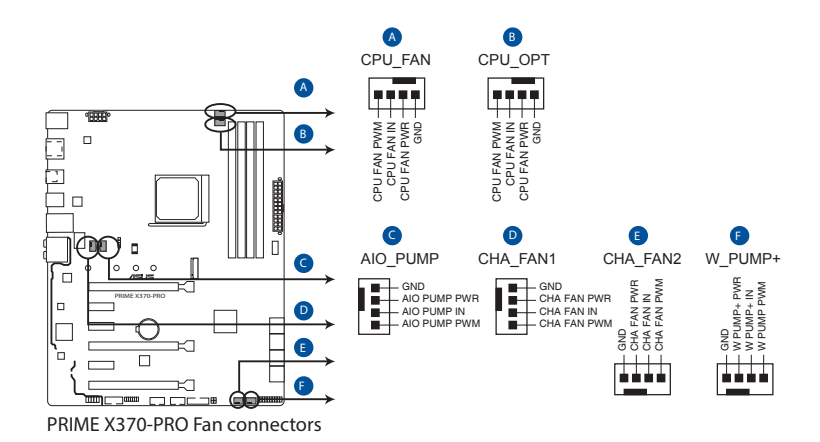

千万要记得连接风扇的电源,若系统中缺乏足够的风量来散热,那么 很容易因为主机内部温度逐渐升高而导致死机,甚至更严重者会烧毁 主板上的电子元件。注意:这些插槽并不是单纯的排针!不要将跳线 帽套在它們的針腳上。

• 请确认处理器风扇排线完全插入中央处理器风扇插槽。

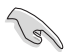

• CPU 风扇 (CPU\_FAN) 插槽支持处理器风扇最大达 1A (12W) 的 風扇電源。

• 請將水冷套件風扇連接到 AIO\_PUMP / W\_PUMP+ 插座。

7. 主板電源插槽(24-pin EATXPWR、8-pin EATX12V)

这些电源插槽用来连接一个 ATX 电源。电源所提供的连接插头已经过特别设 计,只能以一个特定方向插入主板上的电源插槽。找到正确的插入方向后,仅需 穩穩地將之套進插槽中即可。

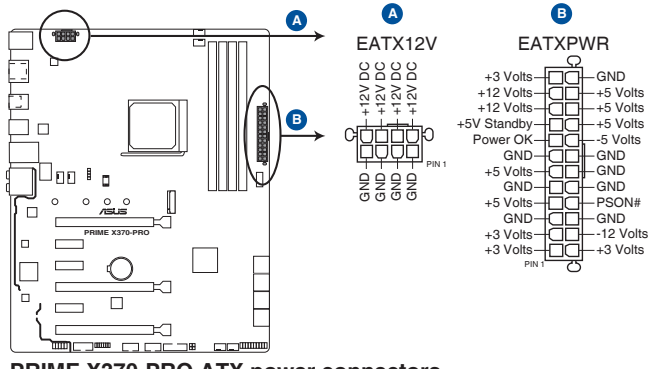

**PRIME X370-PRO ATX power connectors**

- 
- 建议您使用与 2.0 规格 (或更高) 的 24-pin ATX 12V 兼容的电源 (PSU),才能提供至少 350W 高功率的電源,以供應系統足夠的 電源需求。
- 请务必连接 8-pin EATX12V 电源插头,否则系统可能无法顺利启 動。
- 如果您想要安装其他的硬件设备,请务必使用较高功率的电源以提供 足够的设备用电需求。若电源无法提供设备足够的用电需求,则系统 将会变得不稳定或无法开启。
- 若是您想要安装二张或更多的高端 PCI Express x16 显卡,请使用 1000 瓦以上的电源以确保运行稳定。

8. 系統控制面板連接排針(20-5 pin PANEL)

这一组连接排针包括了数个连接到电脑主机前面板的功能接针。下述将针对各 項功能作逐一簡短說明。

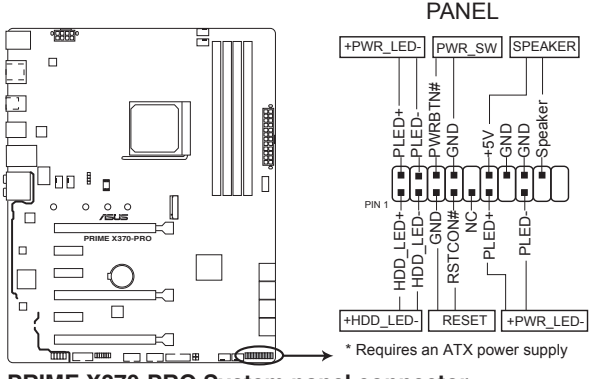

**PRIME X370-PRO System panel connector**

• 系統電源指示燈連接排針(4-pin +PWR\_LED-)

这组排针可连接到电脑主机面板上的系统电源指示灯。在您启动电脑并且使用 电脑的情况下,该指示灯卖亮着;而当指示灯闪烁亮着时,即表示电脑正处 干睡眠模式中。

• 硬盤動作指示燈接針(2-pin +HDD\_LED-)

您可以连接此组 HDD LED 接针到电脑主机面板上的硬盘动作指示灯,如此一 日硬盘有读写动作时,指示灯随即亮起。

• 机箱扬声器个i连接排针 (4-pin SPFAKFR)

这组四脚位排针连接到电脑主机机箱中的扬声器。当系统正常启动便可听到陛 嗶聲,若啟動時發生問題,則會以不同長短的音調來警示。

• ATX 电源/软关机开关连接排针 (2-pin PWR\_SW)

这组排针连接到电脑主机面板上控制电脑电源的开关。您可以根据 BIOS 程序 或操作系统的设置,来决定当按下开关时电脑会在正常运行和睡眠模式间切换, 或者是在正常运行和软关机模式间切换。若要关机,请持续按住电源开关超过四 秒的時間。

• 重置开关连接排针 (2-pin RESET)

这组两脚位排针连接到电脑主机面板上的 Reset 开关。可以让您在不需要关掉 電腦電源即可重新啟動,尤其在系統死機的時候特別有用。

9. TPM 插座(14-1 pin TPM)

這個插座支持可信任安全平台模塊(TPM)系統,用來安全地保存密鑰、數 字認證、密碼和數據。可信任安全平台模塊(TPM)系統也用來協助加強網絡安 全,保護數字身份,以及確保平台的安全性。

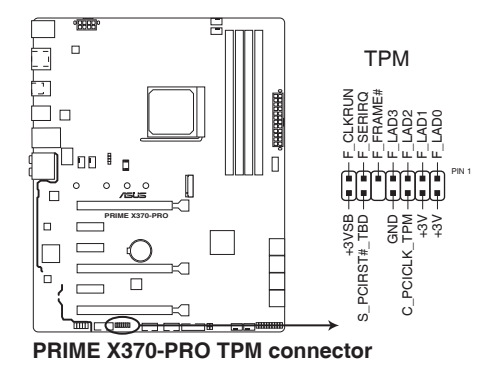

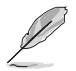

TPM 模块为选购配备,请另行购买。

10. 溫度感應線連接排針(2-pin T\_SENSOR)

这些连接排针为提供感应器排线连接,以监控设备与主板上重要元件的温度。连 接温度感应器排线,然后将感应器放置在这些设备或主板的元件上面,便可进行 偵測其溫度。

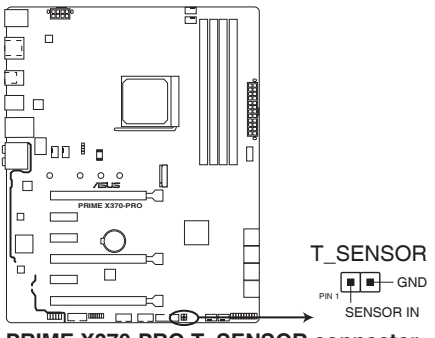

**PRIME X370-PRO T\_SENSOR connector**

11. M.2 插槽 3(M.2(Socket 3))

这个插槽用来安装 M.2 (NGFF) SSD 模块。

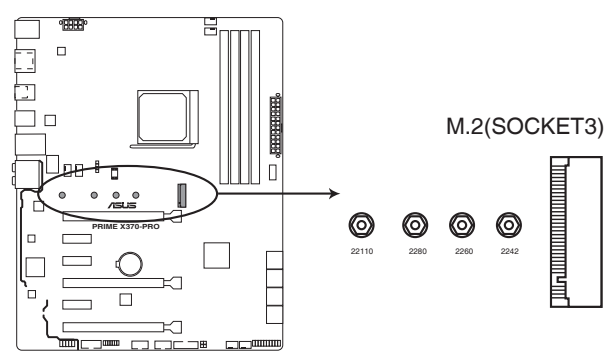

**PRIME X370-PRO M.2(SOCKET3)**

- 
- M.2 插槽支持 P C le 3.0 x 4、S A T A 模式 M K e v 与 2242/2260/2280/22110 類型存儲設備。
- 由于处理器的限制, M.2 运行于 PCIe 3.0 x4 或 x2 模式取决于所安 装的处理器。

M.2 (NGFF) SSD 模块为选购配备,请另行购买。

12. 串口連接插座(10-1 pin COM)

这组插座是用来连接串口(COM)。将串口模块的排线连接到这个插座,接着 将该模块安装到机箱后侧面板空的插槽中。

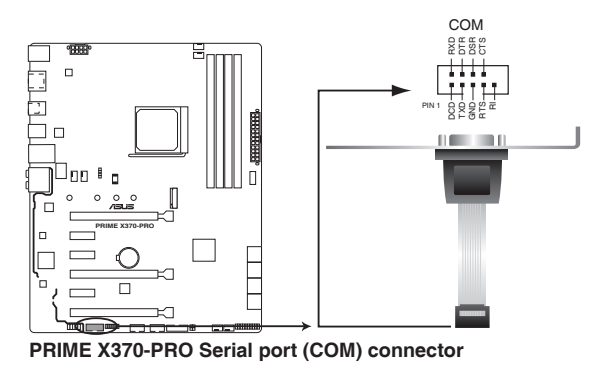

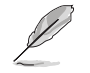

COM 模块为选购配备,请另行购买。

第一章

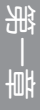

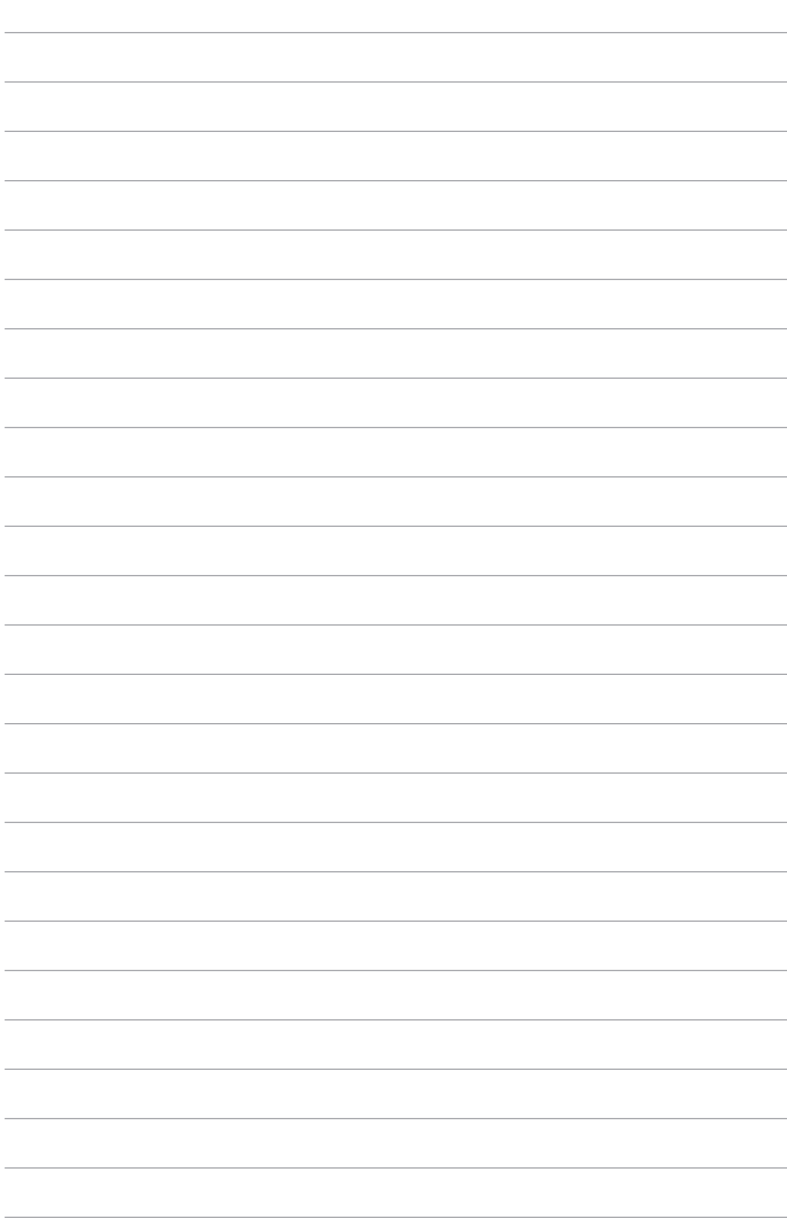

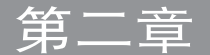

- <span id="page-34-0"></span>2.1 建立您的電腦系統
- 2.1.1 安裝主板

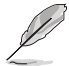

本章节的图示仅供参考,主板的构造可能会随着型号而有所不同,但是 安裝的步驟仍然是相同的。

1. 安装华硕 Q-Shield 挡板至机箱的后侧 I/O 面板。

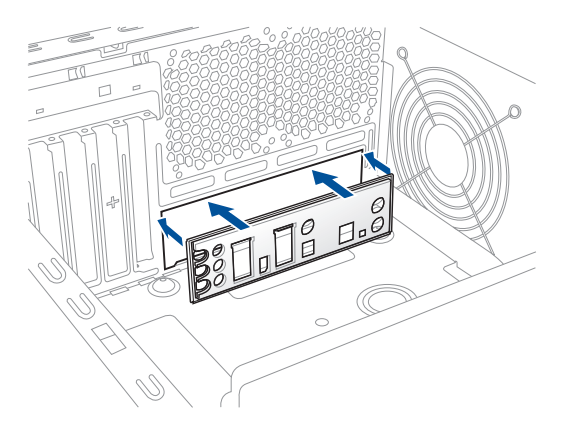

2. 将主板放入机箱,并确认后侧 I/O 接口对齐机箱的后侧 I/O 面板。

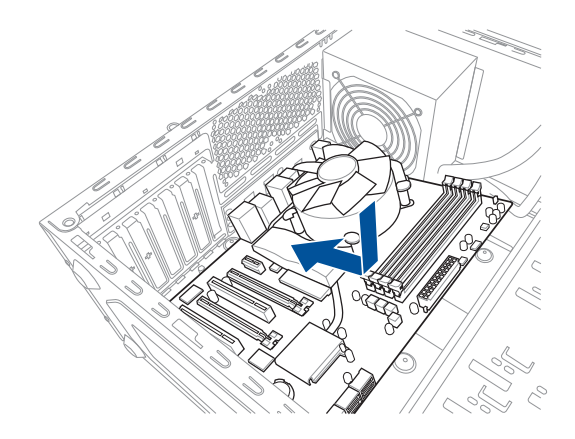

3. 将九个螺丝放入主板上的螺丝孔并旋转锁紧,以确保将主板锁至机箱。

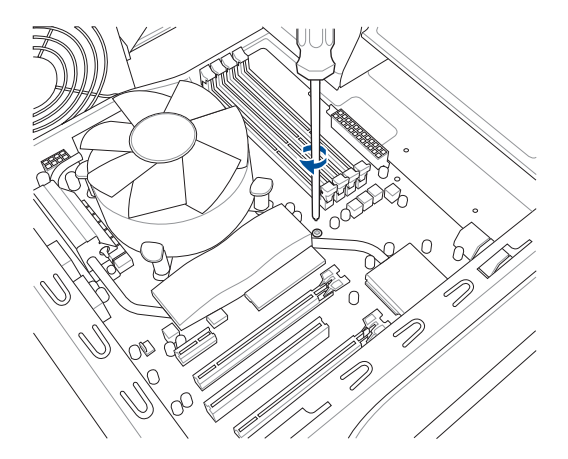

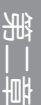

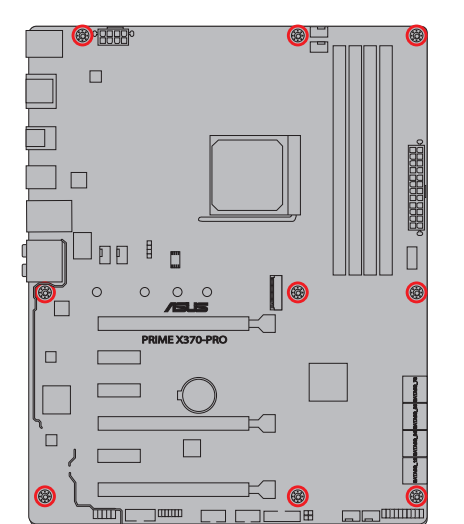

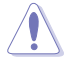

请勿将螺丝锁得太紧!否则容易导致主板的印刷电路板产生龟裂。

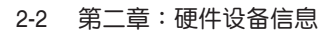
# 2.1.2 安裝中央處理器

Ţ

当您安装处理器时,请确认所有的电源线都已拔除。

AM4 插槽与 AM3+/FM2+/FM2 插槽不同, 请确认您使用的是专 为 AM4 插槽设计的 CPU。CPU 只能以一个方向正确安装,请勿强 制将 CPU 装入插槽, 以避免弄弯 CPU 的针脚和 CPU 本身!

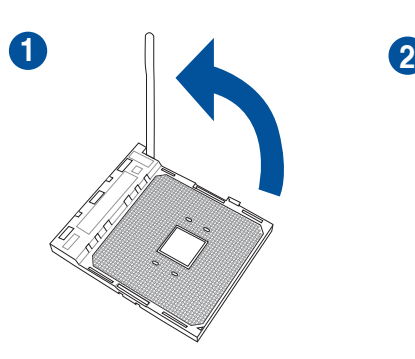

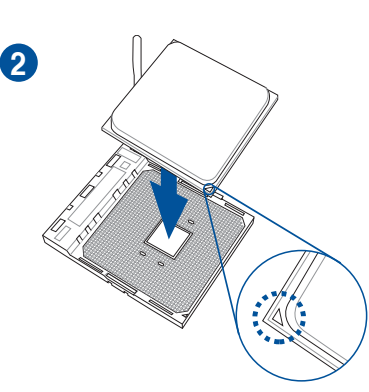

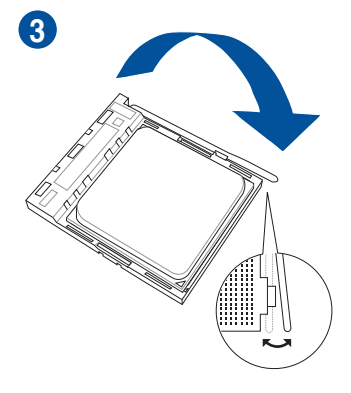

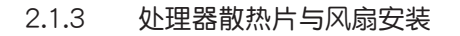

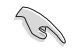

在安装散热片与风扇之前若有需要,请 **生不然為物,**",為是為自己。<br>先将处理器与散热片涂上散热膏。

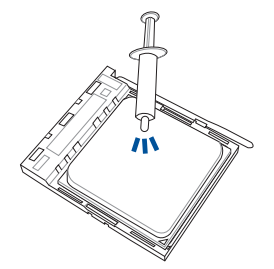

8

類型 1

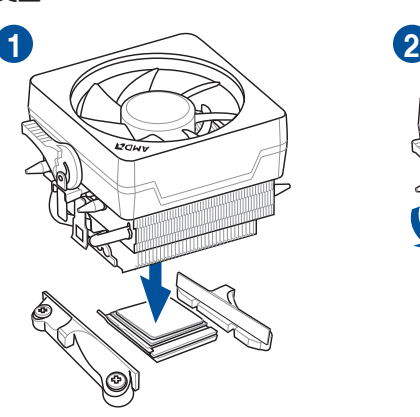

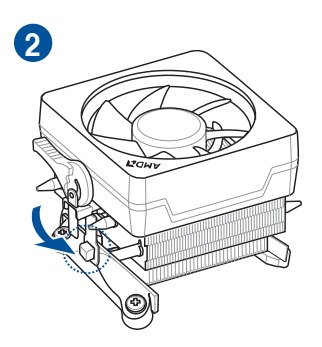

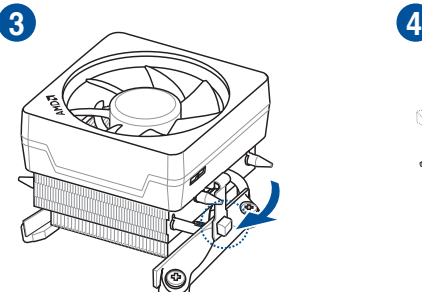

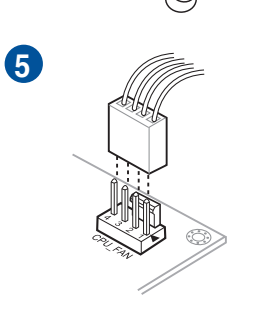

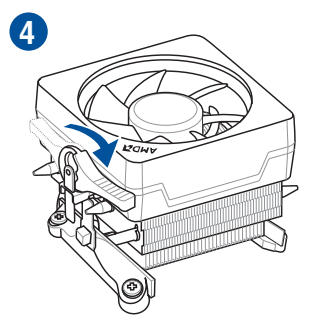

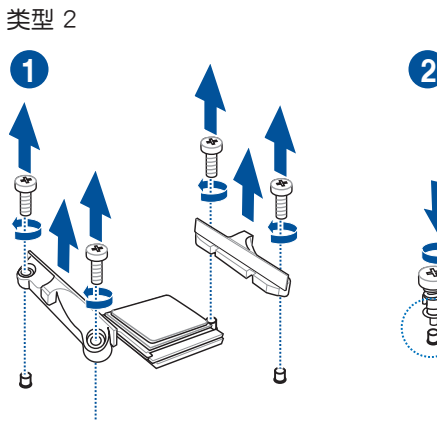

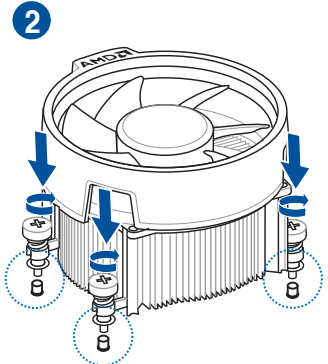

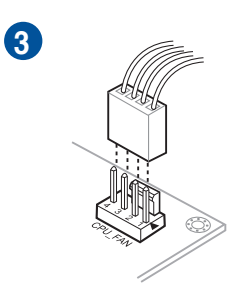

Ù

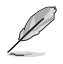

当使用类型 2 的风扇时,请只移除螺丝与支撑模块。请勿移除背面的金 屬板。

第二章

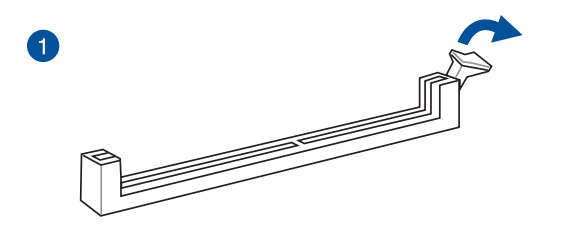

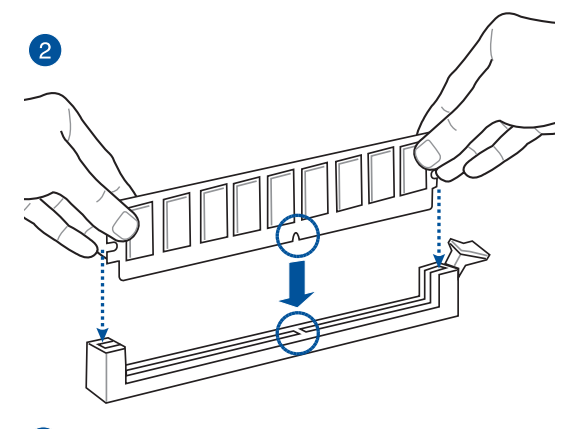

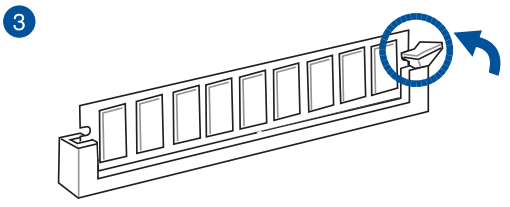

取出內存條

第一章

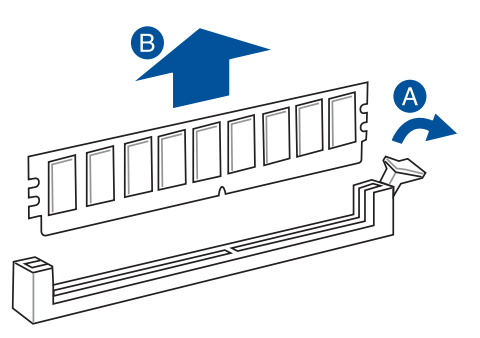

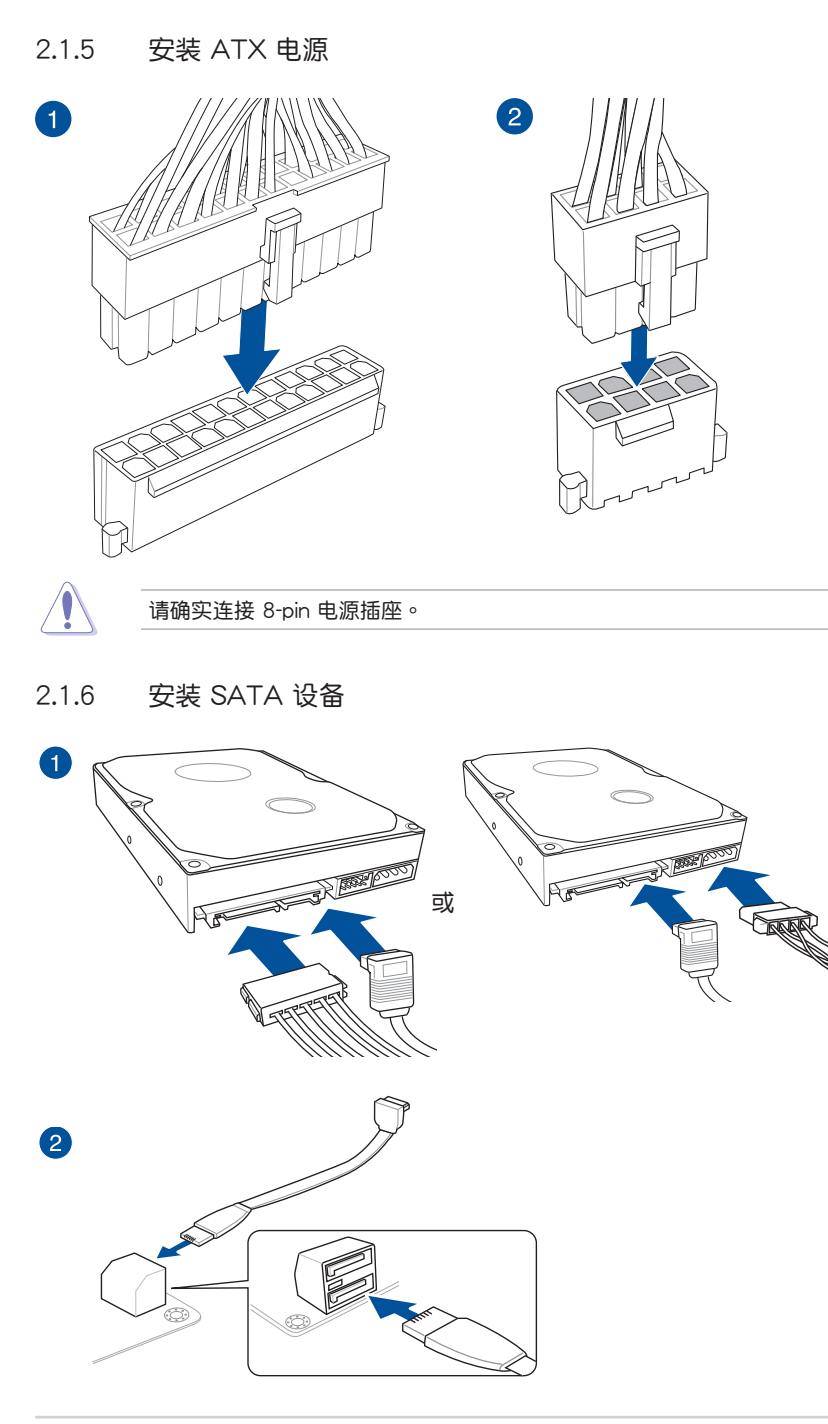

2.1.7 安裝前面板輸入/輸出接口

安裝華碩 Q-Connector

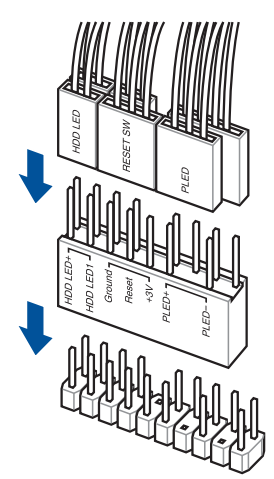

安裝 USB 2.0 連接插槽

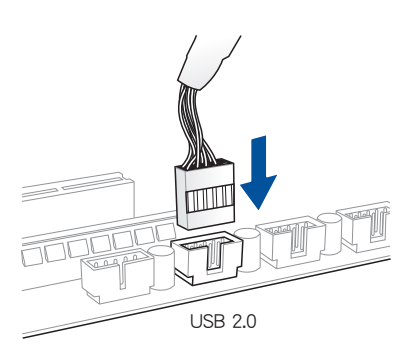

# 安裝 USB 3.0 連接插槽

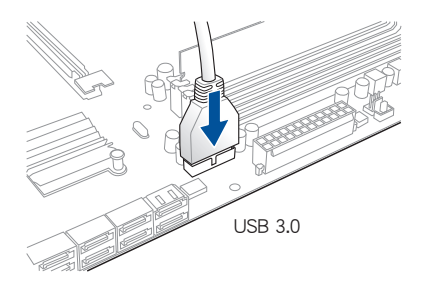

安裝前面板音頻連接插槽

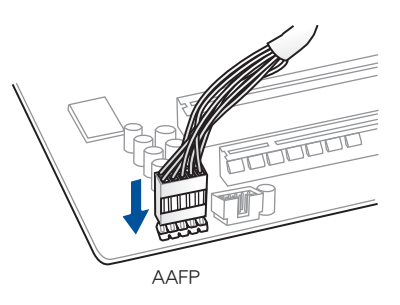

2.1.8 安装扩展卡

安裝 PCIe x16 顯卡

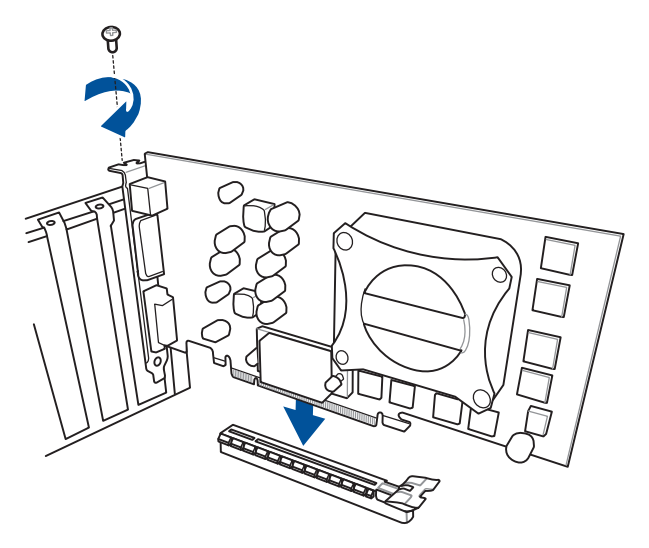

安裝 PCIe x1 顯卡

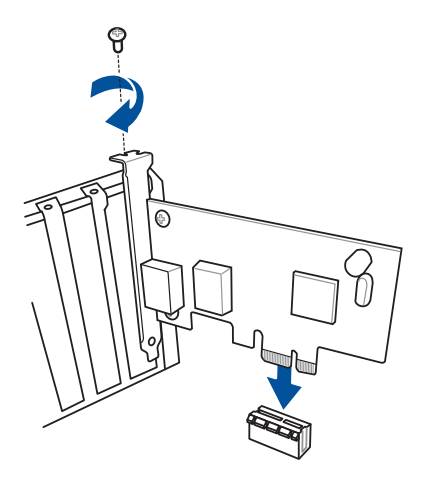

2.1.9 安裝 M.2

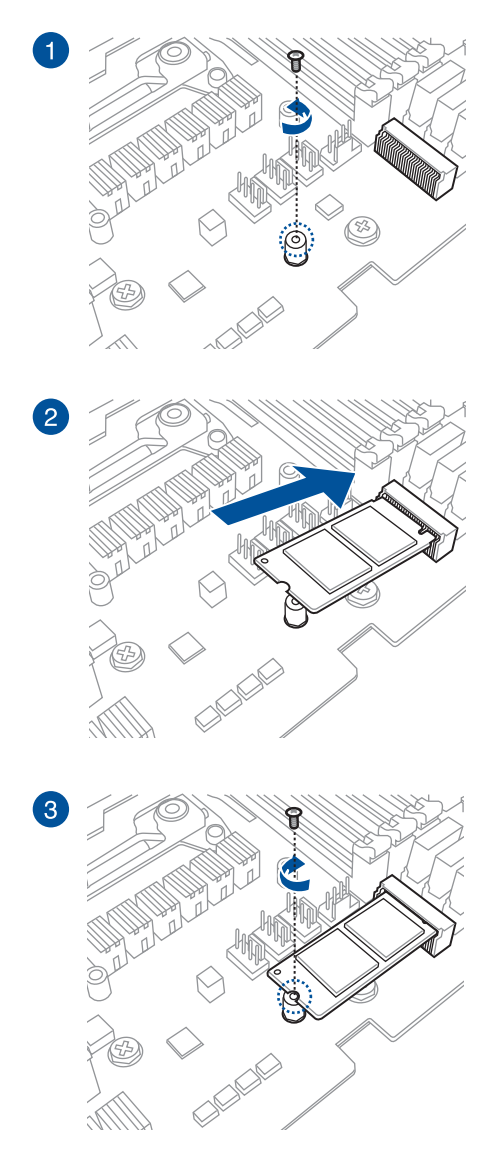

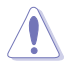

所支持之 M.2 種類視機型而定。

- 2.2 主板后侧与音频接口
- 2.2.1 后侧面板接口

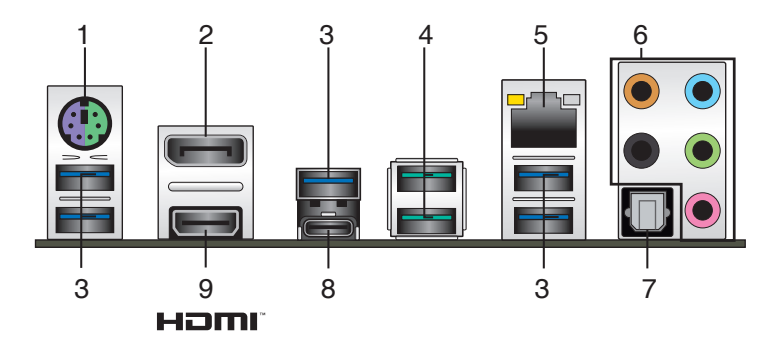

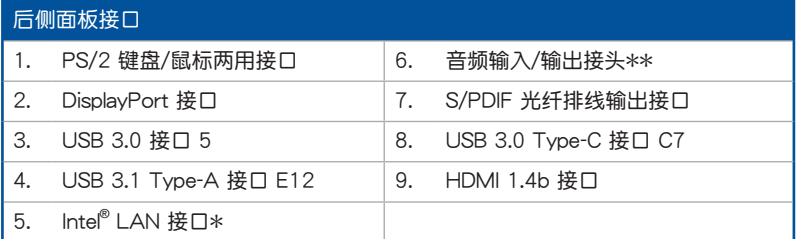

\* 与 \*\*:请参考下页表格中网络接口指示灯与音频接口的定义。

 $\mathbb{R}$ 

• USB 3.1/3.0 设备仅可作为数据存储设备使用。

强烈建议您将 USB 3.0 设备连接到 USB 3.0 接口 / 将 USB 3.1 设 备连接到 USB 3.1 接口,以得到更快的传送速率与更好的性能。

## \* 网络指示灯说明

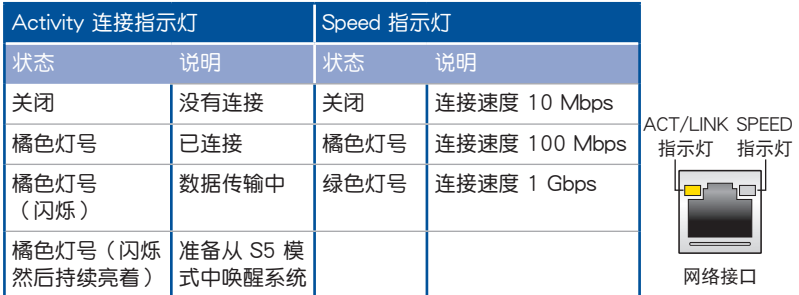

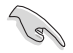

您可以在 BIOS 程序中关闭网络控制器。由于硬件的设计,LAN 接口指 示灯在关闭时可能会继续闪烁。

一章<br>第二

\*\* 二、四、六或八聲道音頻設置

| 接头  | 扬声器输出 | 耳机/二声道   四声道扬声器输<br>-H | 六声道扬声器输<br>ж      | 八声道扬声器输 <br>IЖ    |
|-----|-------|------------------------|-------------------|-------------------|
| 浅蓝色 | 声音输入端 | 声音输入端                  | 声音输入端             | 侧边扬声器输出           |
| 草绿色 | 声音输出端 | 前置扬声器输出                | 前置扬声器输出           | 前置扬声器输出           |
| 粉红色 | 麦克风输入 | 麦克风输入                  | 麦克风输入             | 麦克风输入             |
| 橘色  |       |                        | 中央声道/重低音<br>扬声器输出 | 中央声道/重低音<br>扬声器输出 |
| 黑色  |       | 后置扬声器输出                | 后置扬声器输出           | 后置扬声器输出           |

2.2.2 音頻輸入/輸出連接圖示說明

音頻輸入/輸出接口

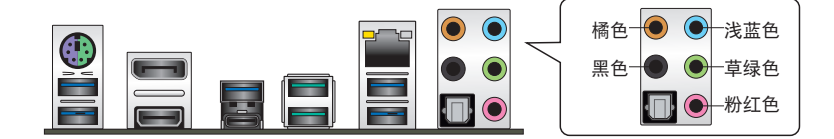

连接耳机与麦克风

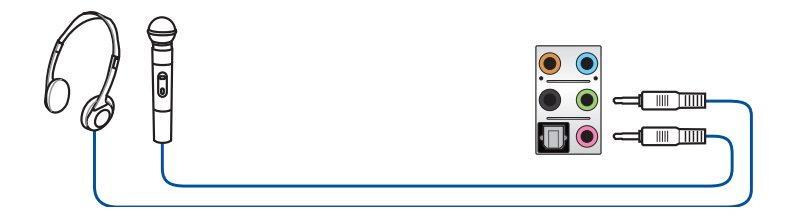

# 连接立体声扬声器

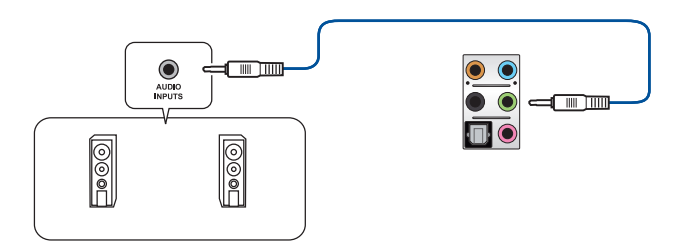

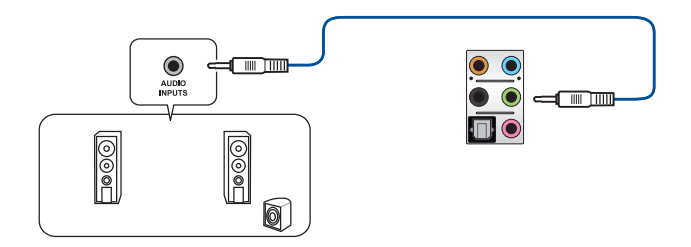

# 連接 4 聲道揚聲器

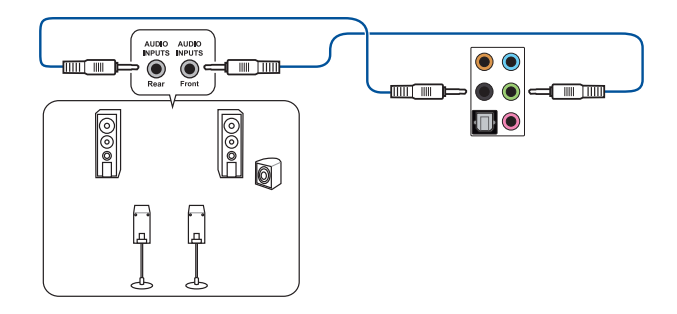

# 連接 6 聲道揚聲器

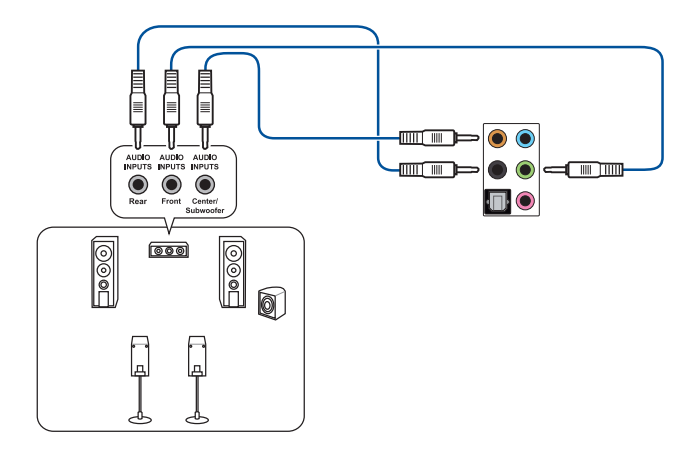

一章<br>第二

### 連接 8 聲道揚聲器

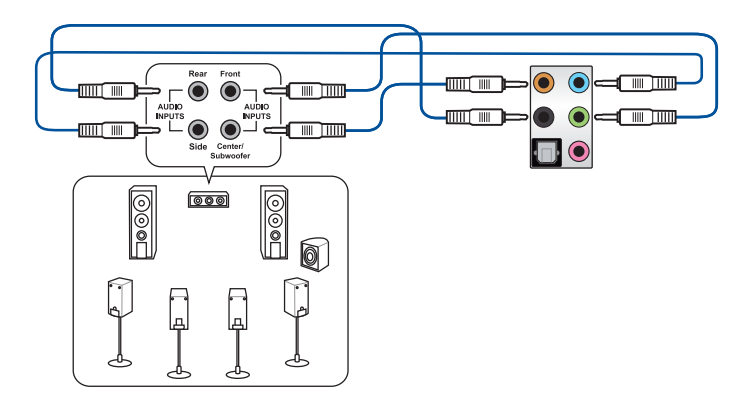

# 2.3 第一次启动电脑

- 1. 确认所有排线与接脚都接妥,然后盖上机箱的外盖。
- 2. 确定所有的开关都已关闭
- 3. 将电源线接上机箱背面的电输入插座。
- 4. 情况许可的话,最好将电源线路上加接突波吸收/保护器。
- 5. 您可以先开启以下周边的电源:
	- a. 顯示屏

第二章

- b. 外接式 SCSI接口周围设备(从串连的最后端开始)
- c. 系統電源
- 6. 送电之后,机箱面板上应该会有电源指示灯亮起才对。如果是使用 ATX 电源的 话,必须等到面板按钮被触碰后才会启动电源,电源指示灯此时才会亮起。如果 您的电脑符合绿色省电标准,已随时准备可以进入省电模式的话,显示屏指示灯 也会亮起。如果启动过程一切顺利的话,不久就可以在显示屏上看到画面了,如 果送电之后超过 30 秒而画面未有动静的话,表示电脑的设置尚有问题存在,请 再进一步地的检查各项动作,如果还是不行,就需要向厂商求助了!

## BIOS 哔声所代表的意义

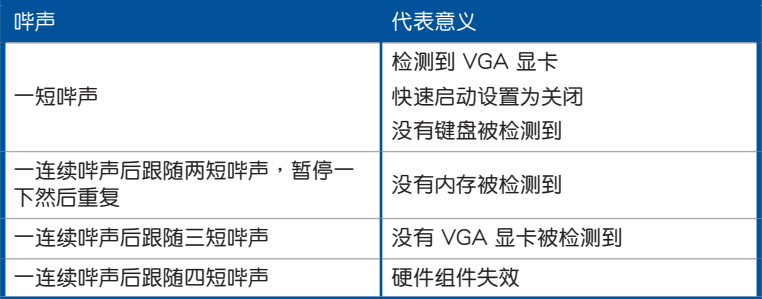

7. 在电源开启之后可按下<Del> 键以进入 BIOS 的设置模式,详细设置方法请看本 用戶手冊的第三章部份。

# 2.4 关闭电源

当系统在启动状态,压着电源开关少于四秒钟,系统会根据 BIOS 的设置,进入睡 眠或软启动模式;若是压着电源开关多于四秒,不论 BIOS 的设置为何,系统则会直 接进入软启动模式。

第二章

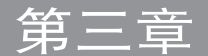

# 3.1 认识 BIOS 程序

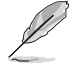

华硕全新的 UEFI BIOS 是可延伸固件界面,符合最新的 UEFI 架构,这 个友善的使用界面,跳脱常规使用键盘输入 BIOS 方式,提供更有弹性与 更便利的鼠标控制操作。您可以轻易地使用新的 UEFI BIOS,如同操作您 的操作系統般順暢。在本用戶手冊中的「BIOS」一詞除非特別說明,所 指皆為「UEFI BIOS」。

BIOS (Basic Input and Output System;基本输出入系统)用来保存系统启动时所 需要的硬件设置,例如存储设备设置、超频设置、高级电源管理与启动设置等,这些 设置会保存在主板的 CMOS 中,在正常情况下,默认的 BIOS 程序设置提供大多数 使用情况下可以获得更佳的运行性能,建议您不要更改默认的 BIOS 设置,除了以下 几种状况:

- 在系统启动期间,屏幕上出现错误信息,并要求您运行 BIOS 程序设置。
- 安裝新的系統元件,需要進一步的 BIOS 設置或更新。

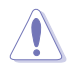

不适当的 BIOS 设置可能会导致系统不稳定或启动失败,强烈建议您只有 在受过训练专业人士的协助下,才可以运行 BIOS 程序设置的更改。

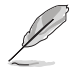

下载或更新 BIOS 文件时,请将文件名称更改为 X370PRO.CAP 给本主 板使用。

# 3.2 BIOS 設置程序

华硕 BIOS 设置程序以简单容易使用为理念,菜单方式的设计让您可以轻松的浏览 选项,进入次菜单点击您要的设置,假如您不小心做错误的设置,而不知道如何补救 时,本设置程序提供一个快捷键直接恢复到上一个设置,这些将在以下的章节中有更 進一步的說明。

### 在启动电脑时讲入 BIOS 设置程序

若要在启动电脑时进入 BIOS 设置程序,请在系统仍在自检 (POST,Power-On Self Test)时,按下<Del> 键,就可以讲入设置程序,如果您超过时间才按<Del> 鍵,則 POST 程序會自動繼續運行啟動測試。

#### 在 POST 后讲入 BIOS 设置程序

请依照以下步骤在 POST 后进入 BIOS 设置程序:

- 同時按下 <Ctrl> + <Alt> + <Delete> 鍵。
- 按下机箱上的〈RESET〉 键重新启动。
- 按下电源按钮关机后再重新启动。请在使用上述两个方法后仍无法讲入 BIOS 设 置程序時,再使用此方法。

在运行以上任一程序后,按下<Delete> 键讲入 BIOS 程序。

第二章

- 在本章节的 BIOS 程序画面只能参考,将可能与您所见到的画面有所 差異。
	- 若您想在 BIOS 设置程序中使用鼠标操控,请先确认已将鼠标连接至 主板。
	- BIOS 程序的出厂默认值可让系统运行处于更佳性能,但是若系统因 您改变 BIOS 程序而导致不稳定,请读取出厂默认值或按下快捷键 <F5> 來保持系統的穩定。請參閱 3.10 退出 BIOS 程序 一節中 Load Optimized Defaults 項目的詳細說明。
- 若是更改 BIOS 设置后启动失败,请试着使用清除 CMOS,然后将主 板的设置值恢复为默认值。请参考 1.1.6 跳线选择区/接头 一节的说 明。
- BIOS 設置程序不支持使用藍牙設備。

BIOS 菜單畫面

本主板的 BIOS 設置程序提供您 EZ Mode 和 Advanced Mode 兩種模式。您可以 按 <F7> 鍵進行切換。

# 3.2.1 EZ Mode

本主板的 BIOS 设置程序的默认值为 EZ Mode。您可以在 EZ Mode 中查看系统 基本数据,并可以选择显示语言、喜好设置及开机设备顺序。若要讲入 Advanced Mode, 请点击画面右下角 Advanced Mode, 或是按下 <F7> 快捷键。

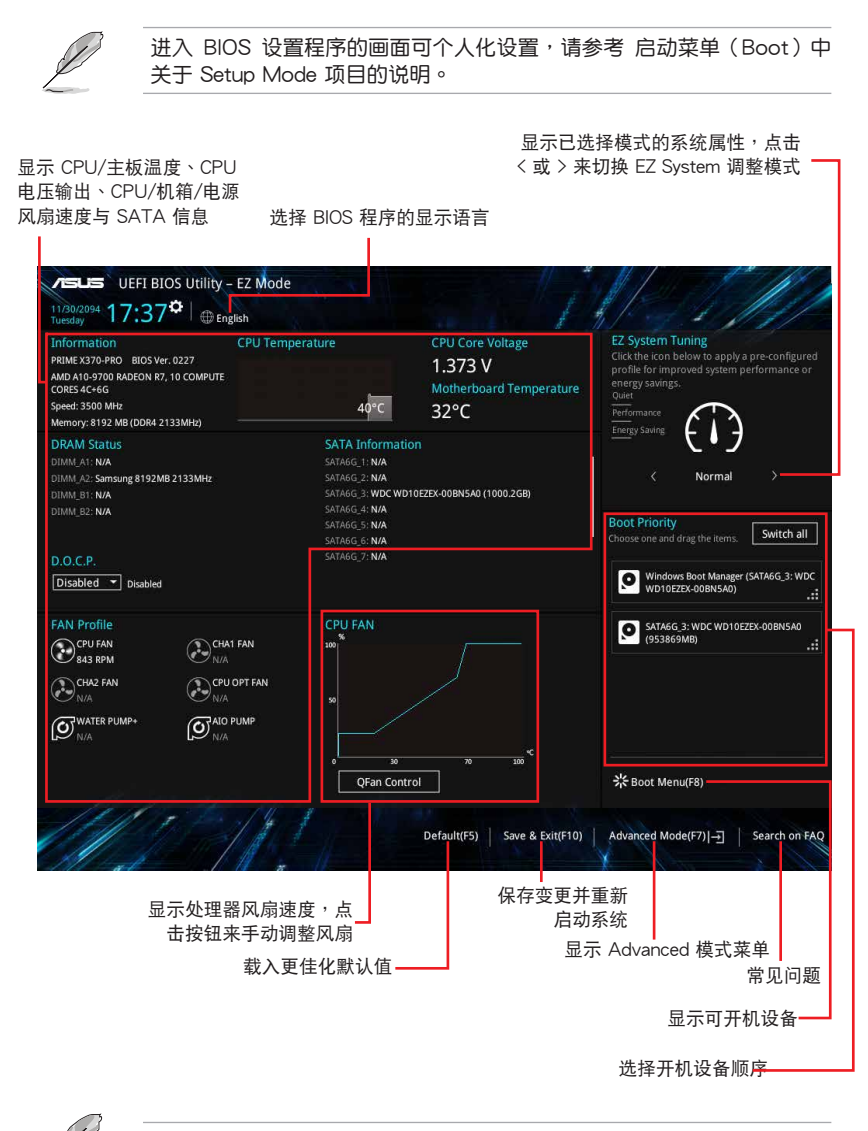

开机设备的选项将依您所安装的设备而异。

# 3.2.2 Advanced Mode

B

Advanced Mode 提供您更高级的 BIOS 设置选项。以下为 Advanced Mode 画面 之范例,各个设置选项的详细说明请参考之后的章节。

若要进入 Advanced Mode,请点击画面右下角 Advanced Mode,或是

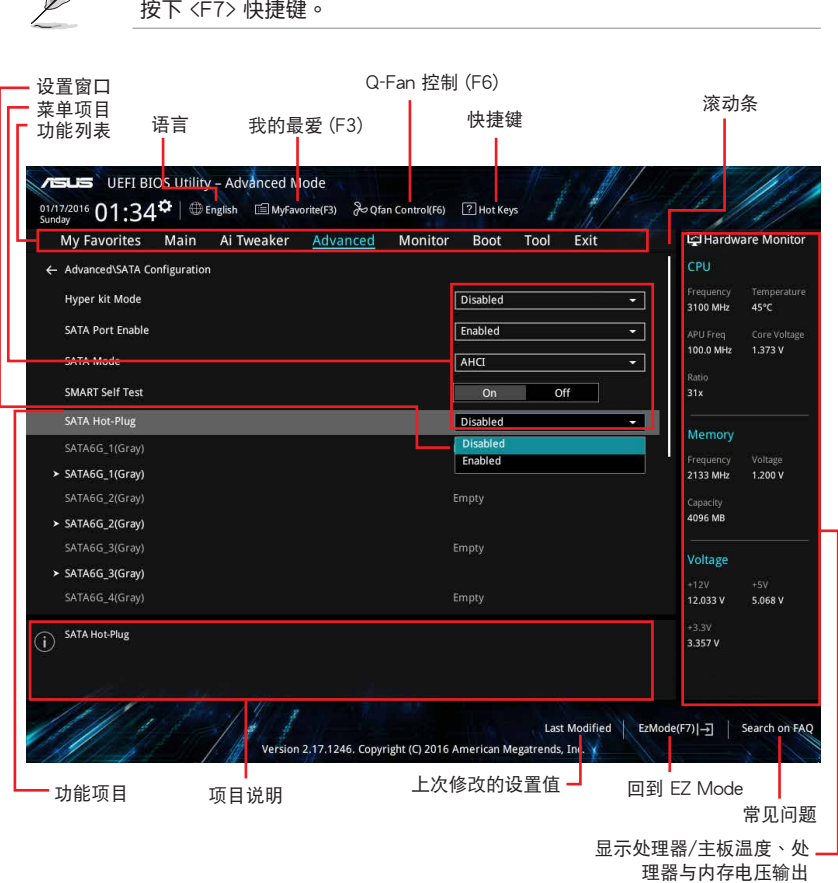

功能表列

BIOS 設置程序最上方各菜單功能說明如下:

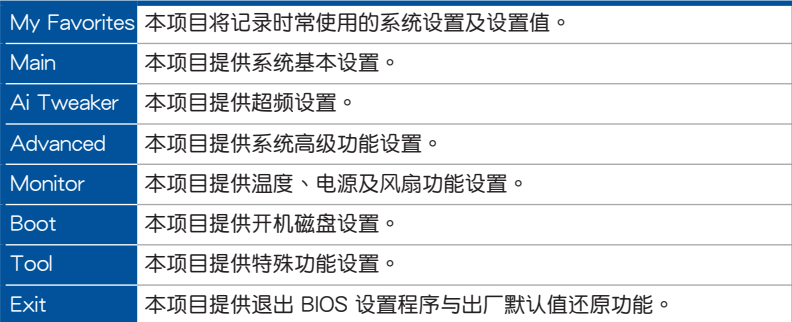

苹单项目

於功能表列選定選項時,被選擇的功能將會反白,即選擇 Main 菜單所出現的項 目。

点击菜单中的其他项目(例如:Ai Tweaker、Advanced、Monitor、Boot 与 Exit)也會出現該項目不同的選項。

#### 子菜單

在菜单画面中,若功能选项前面有一个小三角形标记,代表此为子菜单,您可利用 方向鍵來選擇,並按下 <Enter> 鍵來進入子菜單。

#### 語言

这个按钮位在功能表列的上方,用来选择 BIOS 程序界面显示的语言。点击这个按 鈕來選擇您想要的 BIOS 畫面顯示語言。

### 我的最愛(F3)

这个按钮位在功能表列的上方,用来以树状图显示所有的 BIOS 项目。选择常用的 BIOS 設置項目並保存至我的最愛菜單。

請參考 3.3 我的最愛(My Favorites) 一節以獲得更多信息。

Q-Fan 控制(F6)

这个按钮位在功能表列的上方,用来显示风扇现在的设置。使用这个按钮来手动调 整風扇至您想要的設置值。

請參考 3.2.3 QFan Control 一節以獲得更多信息。

常見問題

您可以通过行动设备扫描下方的二维码,立即进入华硕官方论坛,以解决您的相关 問題。

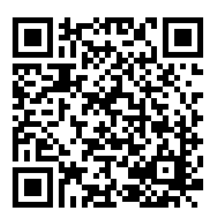

#### 快捷鍵

这个按钮位在功能表列的上方,包含有 BIOS 程序设置的导引方向键,使用箭头按 键来选择菜单中的项目并变更设置。

#### 滚动条

在菜单画面的右方若出现滚动条,即代表此页选项超过可显示的画面,您可利用上 /下方向鍵或是 PageUp/PageDown 鍵來切換畫面。

#### 線上操作說明

在菜单画面的右上方为目前所选择的作用选项的功能说明,此说明会依选项的不同 而自动变更。使用 <F12> 按键来抓取 BIOS 屏幕画面,并保存至便携式存储设备。

#### 設置值

此区域显示菜单项目的设置值。这些项目中,有的功能选项仅为告知用户目前运行 状态,并无法更改,此类项目就会以淡灰色显示。而可更改的项目,当您使用方向键 移动项目时,被选择的项目以反白显示。

设置值被选择后以反白显示。要改变设置值请选择此项目,并按下〈Enter〉键以显 示設置值列表。

#### 上次修改的設置按鈕

按下此按鈕可查看您在 BIOS 設置中上一次所做的修改項目。

# 3.2.3 QFan Control

QFan Control 用来设置风扇设置文件,或手动设置处理器与机箱风扇的运行速 度。

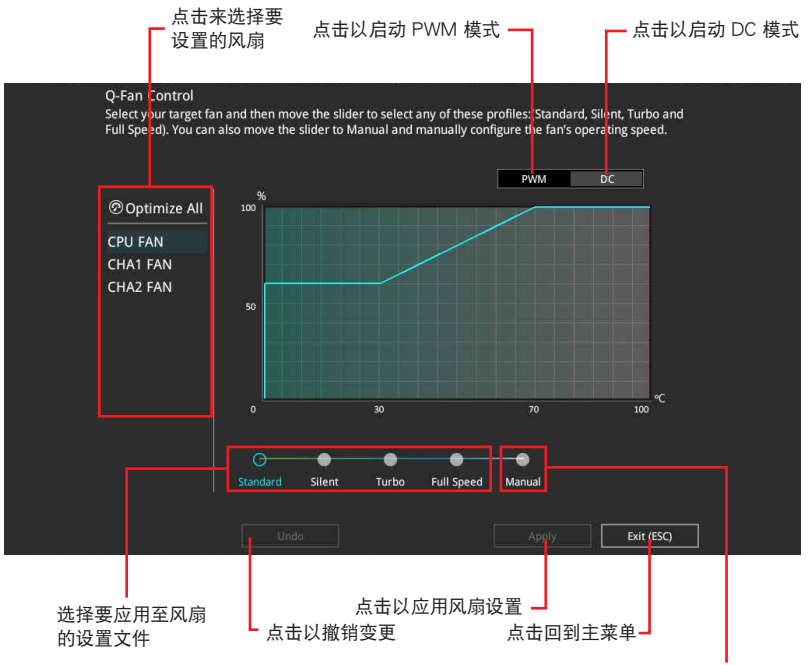

選擇手動設置風扇

# 手动设置风扇

从设置文件列表中选择 Manual 来手动设置风扇运行的速度。

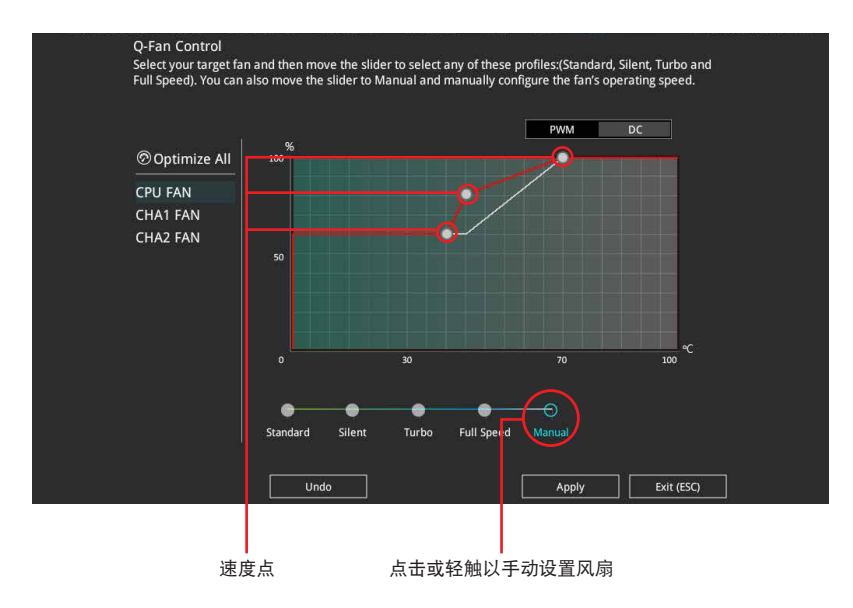

請依照以下步驟設置風扇:

- 1. 選擇想要設置的風扇並查看該風扇現在的狀況。
- 2. 点击并拖曳速度点来调整风扇的运行速度。
- 3. 点击应用(Apply) 以保存变更然后点击 Exit (ESC)。

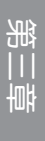

# 3.3 我的最愛(My Favorites)

在此菜单中您可以轻松保存并使用您偏好的 BIOS 项目设置。我的最爱默认有多个 ————————————————————<br>性能、省电或是快速开机等相关常用选项。您可以依照自己的偏好新增或移除设置此 菜单项目。

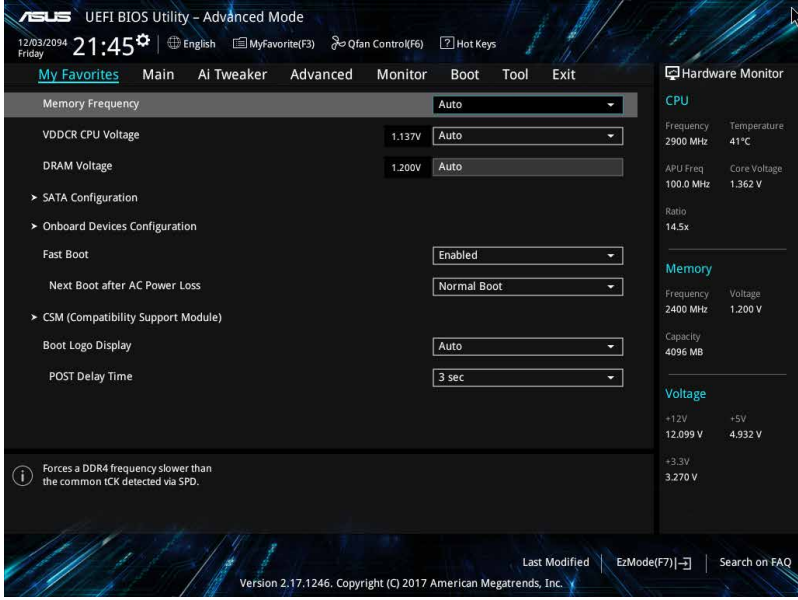

### 新增项目至我的最爱

請依照以下步驟新增項目至我的最愛:

- 1. 在键盘按下 <F3> 键或在 BIOS 程序画面中点击 图(B)MyFavorite 来启动设置树状 圖畫面。
- 2. 在設置樹狀圖畫面中選擇想要保存至我的最愛的 BIOS 項目。

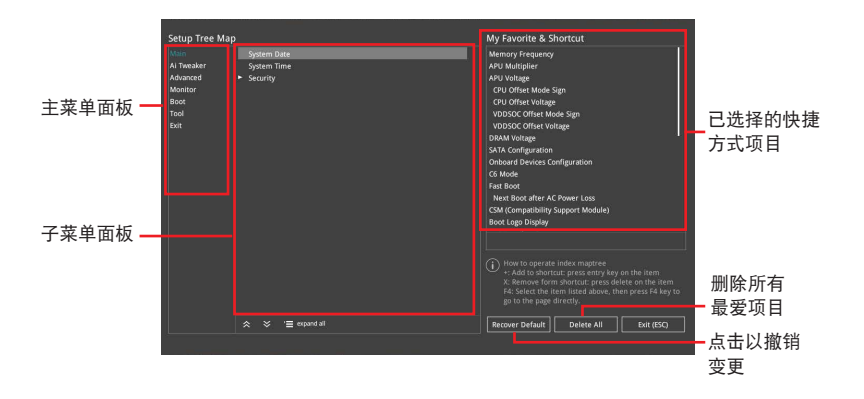

3. 从主菜单面板选择项目,然后占击子菜单中想要保存至我的最爱的选项,再占击 或輕觸 或是按下 <Enter> 按鍵。

第二章

以下項目無法加入至我的最愛:

- 有子菜單的項目。
	- 用户自定义项目,例如:语言、开机设备顺序。
- 设置项目,例如:内存 SPD 信息、系统时间与日期。
- 4. 点击 Exit (ESC) 或按下 <Esc> 键来关闭树状图窗口。
- 5. 到我的最愛菜單查看已保存的 BIOS 項目。

3-10 第三章:BIOS 程序設置

# 3.4 主菜單(Main)

当您进入 BIOS 设置程序的高级模式 (Advanced Mode) 时,首先出现的第一个 画面即为主菜单。主菜单显示系统信息概要,用来设置系统日期、时间、语言与安全 設置。

安全性菜單(Security)

本菜单可让您改变系统安全设置。

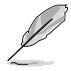

若您忘记设置的 BIOS 密码,可以采用清除 CMOS 即时钟 (RTC) 内存。请参考 1.1.6 跳线诜择区/接头 一节的说明。

Administrator 或 User Password 项目默认值为 Not Installed, 当您 設置密碼之後將顯示為 [Installed]。

# 3.5 Ai Tweaker 菜單(Ai Tweaker)

本菜单可让您设置超频功能的相关选项。

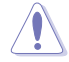

在您設置本高級菜單的設置時,不正確的設置值將導致系統功能異常。

Ai Overclock Tuner

本部分的选项可能会因为您安装的处理器与内存条不同而有差异。

本项目可以让您设置 CPU 的超频选项来达到您所想要的 CPU 外频。请选择以下 任一種默認的超頻選項:

[Auto] 載入系統更佳化設置值。

[Manual] 自动更佳化处理器比值与 BCLK 频率。

[D.O.C.P.] 若您安裝支持 eXtreme Memory Profile(X.M.P.)技術的內存條,請 选择此项目以使用内存条支持的设置文件,以增进系统性能。

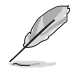

當您安裝支持 eXtreme Memory Profile(X.M.P.)技術的內存條時,才 會顯示 [D.O.C.P.] 設置選項。

**APU Frequency** 

本项目用来设置 APU 频率,以增强系统性能。您可以使用〈+〉与〈-〉键调整 數值,數值變更的範圍為 90.0MHz 至 300.0MHz。

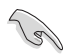

建议您依照处理器规格设置数值,设置过高的数值可能造成处理器永久 性的損害。

只有当您安装了 AMD 第七代 A-系列/Athlon™ 处理器时,本项目才会 出現。

Memory Frequency

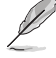

显示的设置值取决于所安装的处理器。

本項目可讓您設置內存的運行頻率。設置選項會隨著 BCLK Frequency 設置值變 動。選擇 [Auto] 應用最優化設置。設置值有:[Auto] [DDR4-1333MHz] - [DDR4- 3200MHz]

APU Multiplier [Auto]

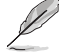

只有当您安装了 AMD 第七代 A-系列/Athlon™ 处理器时,本项目才会 出現。

本项目用来设置 APU 核心时钟与 APU 总线频率的倍频。您可以使用〈+〉与〈-〉 鍵調整數值,您也可以直接輸入所需要的數值。

Custom CPU Core Ratio [Auto]

只有当您安装了 AMD Ryzen™ 处理器时,本项目才会出现。

本項目用來設置處理器核心倍頻為自動或手動。當您將本項目設為 [Manual] 時, 處理器頻率等於 (FID/DID) x 200。設置值有:[Auto] [Manual]

### CPU Core Ratio [Auto]

只有當您將 Custom CPU Core Ratio 設為 [Auto] 時本項目才會出現。您可以 使用 <+> 与 <-> 键调整数值, 您也可以直接输入所需要的数值。

### FID [Auto]

只有當您將 Custom CPU Core Ratio 設為 [Manual] 時本項目才會出現。您可 以使用〈+〉与〈-> 键调整数值,您也可以直接输入所需要的数值。数值变更的 範圍為 16 至 255。

### DID [Auto]

只有當您將 Custom CPU Core Ratio 設為 [Manual] 時本項目才會出現。您可 以使用 <+> 與 <-> 鍵調整數值,您也可以直接輸入所需要的數值。數值變更的 範圍為 8 至 48。

EPU Power Saving Mode [Disabled]

本项目用来开启或关闭 EPU 节能功能。设置值有: [Disabled] [Enabled]

### **TPU**

TPU 让您可以自动超频 CPU 与内存频率及电压,以获得更佳化系统性能。

- [Keep Current Settings] 本項目用來維持原來的設置值。
- [TPU I] http://www.chilipart.com/industrial/industrial/industrial/industrial/industrial/industrial/i
- [TPU II] 本項目用來調整水冷散熱系統的情況。

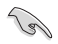

使用水冷设备前,请将 TPU 开关设置为 [TPU II]。

DRAM Timing Control

本项目可让您设置内存时序控制功能,您可以使用〈+〉与〈-〉键调整数值。当您 要恢復默認值時,請使用鍵盤輸入 <auto> 並按下 <Enter> 鍵。

自行变更数值將会导致系統的不稳定与硬件损坏,当系统出现不稳定的状 況时,建议您使用默认值。

TDP Configuration

出現。

只有当您安装了 AMD 第七代 A-系列/Athlon™ 外理器时,本项目才会

本項目可設置 TDP。

Target TDP [Auto]

本項目用來設置目標 TDP。您可以使用 <+> 與 <-> 鍵調整數值。數值變更的範 围为 45 至 65。若要恢复默认值,用键盘输入 [auto] 并按下 <Enter>。

DIGI+ VRM

VDDCR Load-Line Calibration [Auto]

Load-line 是依据 AMD 所订立之 VRM 规格,其设置值将影响 CPU 电压。CPU 运行电压将依 CPU 的负载呈比例性递减,当您将此项目的设置值设置越高时, 将可提高电压值与超频能力,但会增加 CPU 及 VRM 的温度。设置值有: [Auto]  $\left[$ l evel 1 $\right]$   $\left[$ l evel 2 $\right]$   $\sim$   $\left[$ l evel 7 $\right]$   $\left[$ l evel 8 $\right]$ 

V

• 實際提昇的性能將視 CPU 規格而異。 請勿將散熱系統移除。

• 可設置值因安裝的 CPU 不同而有差異。

VDDCR Current Capability [100%]

本项目用来设置超频的总电力范围,较高的设置值提供较大的总电力范围,同时 擴展超頻頻率的範圍。設置值有:[100%] [110%] [120%] [130%] [140%]

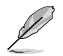

超頻或負載較高時請選擇較高的設置值以獲得額外的電力支持。

VDDCR CPU Switching Frequency [Auto]

本项目可影响 VRM 传输响应速度与元件的热量产生。选择 [Manual] 以设置更 高的频率以获得更快的响应速度。设置值有: [Auto] [Manual]

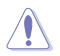

請勿將散熱系統移除,散熱環境需受到監控。

管<br>第二

以下項目只有在 VDDCR CPU Switching Frequency 設置為 [Manual] 時 才會出現。

#### Fixed VDDCR CPU Switching Frequency (KHz) [300]

本项目可让您设置更高的频率以获得更快的响应速度。您可以使用 <+> 与 <> 键 调整数值。 数值变更的范围为 300KHz 至 600KHz, 以 50KHz 为间隔调整。

VRM Spread Spectrum [Off]

开启本项目可降低峰值噪声,当超频时可将其关闭。设置值有: [On] [Off]

VDDCR CPU Power Duty Control [T.Probe]

DIGI + VRM Duty control 调整电流及每个元件相位的热量情况。

[T. Probe] 維持各相散熱平衡。

[Extreme] 維持各相電流平衡。

#### VDDCR CPU Power Phase Control [Standard]

本項目用來設置 CPU 的電源相位控制。設置值有:[Standard] [Optimized] [Extreme] [Manual]

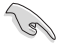

**College** 

以下項目只有在 VDDCR CPU Power Phase Control 設置為 [Manual] 時 才會出現。

### Manual Adjustment [Fast]

本项目用来为 CPU 设置更快的相位响应以增强系统性能,或设置较慢的相位响 應以降低內存電源有效性。設置值有:[Ultra Fast] [Fast] [Medium] [Regular]

#### VDDCR SOC Load Line Calibration [Auto]

Load-line 是依据 AMD 所订立之 VRM 规格, 其设置值将影响 GT 电压。GT 运行电压将依 GT 的负载呈比例性递减,当您将此项目的设置值设置越高时 ,将可提高电压值与超频能力,但会增加 GT 及 VRM 的温度。可选择 Level 1 至 8 將 GT 電壓在 0% 至 100% 範圍內調節。設置值有:[Auto] [Level 1] [Level 2] ~ [Level 7] [Level 8]

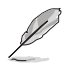

• 實際提昇的性能將視 GT 規格而異。 請勿將散熱系統移除。

• 可設置值因安裝的 CPU 不同而有差異。

### VDDCR SOC Current Capability [100%]

本项目让您设置总的电力范围,并同步延伸超频频率范围。设置值有:[100%] [110%] [120%] [130%] [140%]

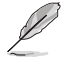

超頻或 GT 負載較高時請選擇較高的設置值以獲得額外的電力支持。

VDDCR SOC Switching Frequency [Auto]

本项目可影响 GT 传输响应速度与元件的热量产生。选择 [Manual] 以设置更高 的频率以获得更快的响应速度。设置值有:[Auto] [Manual]

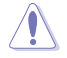

請勿將散熱系統移除,散熱環境需受到監控。

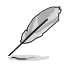

以下項目只有在 VDDCR SOC Switching Frequency 設置為 [Manual] 時 才會出現。

Fixed VDDCR SOC Switching Frequency (KHz) [300]

本項目設置較高的頻率可獲得較快的傳輸響應速度。您可以使用 <+> 與 <-> 鍵 調整數值。數值變更的範圍為 300KHz 至 600KHz,以 50KHz 為間隔調整。

VCCDR SOC Power Phase Control [Standard]

本項目用來設置 GT 的電源相位控制。設置值有:[Standard] [Optimized] [Extreme] [Manual]

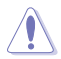

請勿將散熱系統移除,散熱環境需受到監控。

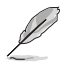

以下項目只有在 VDDCR SOC Power Phase Control 設置為 [Manual] 時 才會出現。

Manual Adjustment [Fast]

本项目用来为 CPU 设置更快的相位响应以增强系统性能,或设置较慢的相位 響應以降低內存電源有效性。設置值有:[Ultra Fast] [Fast] [Medium] [Regular]

### VDDCR CPU Voltage [Auto]

本項目用來設置 CPU 核心的饋電電壓。當設置較高的核心頻率時請提高電壓。設 置值有:[Auto] [Manual] [Offset]

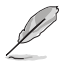

• 以下項目只有在 VDDCR CPU Voltage 設置為 [Manual] 時才會出現。

• 僅部分 CPU 類型支持 [Offset] 選項。

VDDCR CPU Voltage Override [Auto]

本项目用来设置 CPU 核心电压覆写。 数值变更的范围为 0.75V 至 2.0V,以 0.00625V 為間隔調整。

VDDCR CPU Offset Mode Sign [+]

- [+] 設置偏移電壓為正值。
- [-] 设置偏移电压为负值。

VDDCR CPU Offset Voltage [Auto]

本項目用來設置 VDDCR CPU 偏移電壓。請使用 <+> 與 <-> 鍵調整數值,數值變 更的範圍為 0.00625V 至 0.50000V,以 0.00625V 為間隔調整。

#### VDDCR SOC Voltage [Auto]

本項目用來設置 VDDCR SOC 電壓。設置值有:[Auto] [Manual] [Offset].

VDDCR SOC Voltage Override [Auto]

只有当VDDCR SOC Voltage 设置为 [Manual] 时, 本项目才会出现, 可让您设置 CPU 核心电压覆写。请使用 <+> 与 <-> 键调整数值,数值变更的范围为 0.75V 至 1.8V, 以 0.00625V 为间隔调整。

VDDCR SOC Offset Mode Sign [+]

[+] 的置偏移电压为正值。

[-] 设置偏移电压为负值。

#### VDDCR SOC Offset Voltage [Auto]

本项目用来设置 VDDCR SOC 偏移电压。请使用 <+> 与 <-> 键调整数值,数值变 更的範圍為 0.00625V 至 0.50000V,以 0.00625V 為間隔調整。

#### DRAM Voltage [Auto]

本項目用來設置內存電壓。請使用 <+> 與 <-> 鍵調整數值。若安裝了 AMD 第七 代 A-系列/Athlon™ 处理器,数值变更的范围为 1.20V 至 1.35V, 以 0.005 为间 隔调整,若安装了 AMD Ryzen™ 处理器, 数值变更的范围为 1.20V 至 1.8V, 以 0.005 為間隔調整。

### 1.05V SB Voltage [Auto]

本项目用来设置 1.05V SB 电压。请使用〈+> 与〈-> 键调整数值,数值变更的范 圍為 1.05V 至 1.1V,以 0.05V 為間隔調整。

#### 2.5V SB Voltage [Auto]

本項目用來設置 2.5V SB 電壓。請使用 <+> 與 <-> 鍵調整數值,數值變更的範圍  $+$  2.5V 至 2.55V, 以 0.05V 为间隔调整。

#### VDDP Voltage [Auto]

第二章

本項目用來設置 VDDP 電壓。請使用 <+> 與 <-> 鍵調整數值,數值變更的範圍為 1.05V 至 1.2V,以 0.05V 为间隔调整。

#### CPU 1.80V Voltage [Auto]

本项目用来设置 APU 1.80V 电压。请使用〈+> 与〈-> 键调整数值,数值变更的 范围为 1.80V 至 2.2V, 以 0.005 为间隔调整。

### VTTDDR Voltage [Auto]

本项目用来设置 VTTDDR 电压。请使用 <+> 与 <-> 键调整数值,数值变更的范围 为 0.600V 至 1/2VDDQ+0.2V, 以 0.005V 为间隔调整。

### VPP\_MEM Voltage [Auto]

本项目用来设置 VPP\_MFM 电压。请使用 <+> 与 <-> 键调整数值,数值变更的范 圍為 2.500V 至 2.800V,以 0.005V 為間隔調整。

### VDDP Standby Voltage [Auto]

本项目用来设置 VDDP 待命电压。若安装了 AMD 第七代 A-系列/Athlon™ 处 理器,數值變更的範圍為 1.05V 至 1.2V,以 0.005 為間隔調整,若安裝了 AMD  $R$ vzen $M$  处理器, 数值变更的范围为 0.9V 至 1.05V,以 0.005 为间隔调整。

# 3.6 高級菜單(Advanced)

高级菜单可让您改变中央处理器与其他系统设备的细部设置。

在您设置本高级菜单的设置时,不正确的数值将导致系统损坏。

## TPM Device Selection

本项目用来选择 TPM 设备。您可以选择固件 TPM 以开启 AMD CPU fTPM 或选 擇獨立 TPM 以關閉 AMD CPU fTPM。設置值有:[Firmware TPM] [Discrete TPM]

# 3.6.1 处理器设置 (CPU Configuration)

本项目可让您得知中央处理器的各项信息与变更中央处理器的相关设置。

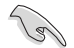

本菜單中的項目因安裝的處理器不同而有差異。

```
PSS Support [Enabled]
```
开启或关闭 ACPI\_PPC、\_PSS 与 \_PCT 对象的产生。

設置值有:[Enabled] [Disabled]

NX Mode [Enabled]

开启或关闭 No-execute 页保护功能。

設置值有:[Enabled] [Disabled]

SVM [Enabled]

開啟或關閉處理器虛擬化。設置值有:[Disabled] [Enabled]

```
CPB Mode [Auto]
```
開啟或關閉 CPB 模式功能。設置值有:[Enabled] [Disabled]

```
C6 Mode [Enabled]
```
開啟或關閉 C6 模式功能。設置值有:[Disabled] [Enabled]

IOMMU [Enabled]

開啟或關閉 IOMMU 支持。設置值有:[Auto] [Disabled] [Enabled]

Bank Interleaving [Enabled]

本項目用來開啟或關閉 bank memory interleaving 功能。設置值有:[Enabled] [Disabled]

Channel Interleaving [Enabled]

本项目用来开启或关闭 channel memory interleaving 功能。设置值有: [Enabled] [Disabled]

Core Leveling Mode [Automatic mode]

本项目用来调整每颗 CPU 或每个计算单元的核心数。设置值有:[Automatic mode] [One core per processor] [One Compute Unit] [One core per Compute Unit]

# 3.6.2 北橋設置(NB Configuration)

IGFX Multi-Monitor [Disabled]

```
本项目用来开启或关闭内建显示控制器的多显示器支持功能。内建显示控制器的内
存容量將保留。設置值有:[Disabled] [Enabled]
```
Primary Video Device [PCIE / PCI Video]

選擇主要顯示設備。設置值有:[IGFX Video] [PCIE / PCI Video]

UMA Frame Buffer Size [Auto]

本項目用來設置 UMA 幀緩衝大小 。設置值有:[Auto] [32M] [64M] [128M] ~ [2G]

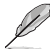

当您使用 AMD Ryzen™处理器时,不支持 NB Configuration 功能。

# 3.6.3 SATA 設備設置(SATA Configuration)

Hyper kit Mode [Disabled]

关闭此选项以支持 M.2 设备,开启此选项则可支持 ASUS Hyper Kit 卡。设置值 有:[Disabled] [Enabled]

# SATA Port Enable [Enabled]

開啟或關閉 serial ATA。設置值有:[Disabled] [Enabled]

### SATA Mode Selection [AHCI]

本项目可设置 SATA 硬件设备的相关设置。

[AHCI] 若要 Serial ATA 硬件設備使用 Advanced Host Controller Interface (AHCI) 模式, 请将本项目设置为 [AHCI]。AHCI 模式可让内建的存 储设备开启高级的 Serial ATA 功能,诵过原生指今排序技术来提升 工作性能。

「RAID] 若要在 Serial ATA 硬盘设置 RAID 磁盘阵列,请将本项目设置为 [RAID]。

SMART Self Test

本項目用來開啟或關閉 POST 期間所有硬盤的 SMART 自檢。設置值有:[On] [Off]

SATA6G\_1~8 Hot-Plug [Enabled]

本項目可開啟或關閉 SATA 1-8 接口的熱插拔功能。設置值有:[Disabled] [Fnabled]

3.6.4 内建设备设置 (OnBoard Devices Configuration)

本项目可让您切换 PCle 通道与设置内建设备。

HD Audio Controller [Enabled]

本項目可讓您使用 Azalia 高保真音頻控制器。設置值有:[Disabled] [Enabled]

PCIEX16\_3\_4X-2X Switch [Auto]

本項目用來選擇 PCIEX16\_3 插槽頻寬。設置值有:[Auto] [2X] [4X]

Asmedia USB 3.1 Controller [Enabled]

[Enabled] 開啟 USB 3.1 控制器。

[Disabled] 关闭控制器。

RGB LED lighting [On]

本项目用来开启或关闭 RGB LED 灯光。设置值有:[On] [Off]

In sleep, hibernate and soft off states [On]

當 RGB LED lighting 設為 [On] 時本項目才會出現。

[On] S3 (待机)、S4 (休眠) 与 S5 (软关机) 模式 LED 亮。

[Off] S3 (待机)、S4 (休眠) 与 S5 (软关机) 模式 LED 不亮。

Intel LAN Controller [On]

本项目用来开启或关闭 Intel LAN 控制器。设置值有:[On] [Off]

Intel LAN OPROM [Off]

只有当前一个项目设置为 [On] 时,本项目才会出现,可让您能开启或关闭 Intel 网 絡控制器的 PXE OptionRom。設置值有:[On] [Off]

Charging USB devices in Power State S5 [Disabled]

[Enabled] 在系统于 S5 状态时仍然为 USB 设备充电。

[Disabled] 关闭此功能。

USB Type C Power Switch for USB3\_C7 [Auto]

[Enabled] Type C 电源开启。

[Auto] 若設備不支持則關閉 Type C 電源。

串口設置(Serial Port Configuration)

以下的项目可以让您讲行串口设置。

Serial Port [On]

本項目可以開啟或關閉串口。設置值有:[On] [Off]。

Change Settings [IO=3F8h; IRQ=4]

本項目只有在您將 Serial Port 項目設置為 [On] 時才會出現,可以設置串口的位 址。設置值有:[IO=3F8h; IRQ=4] [IO=2F8h; IRQ=3] [IO=3E8h; IRQ=4] [IO=2E8h; IRQ=3]。

# 3.6.5 高級電源管理設置(APM Configuration)

本项目可以用来设置系统的唤醒模式与休眠模式。

ErP Ready [Disabled]

在 S4+S5 或 S5 休眠模式下关闭某些电源,减少待机模式下电力的流失,以符 合歐盟能源使用產品(Energy Related Product)的規範。網絡喚醒功能(WOL)、 USB 唤醒功能、音频,及主板上 LED 指示灯的电源将会关闭,您可能无法使用网 絡功能、USB 喚醒功能及音頻提醒等。設置值有:[Disabled] [Enabled (S4+S5] [Enabled (S5)]。

Restore AC Power Loss [Power Off]

[Power On] 系統在電源中斷之後維持開啟狀態。

[Power Off] 系统在电源中断之后电源关闭。

[Last State] 将系统设置恢复到电源未中断之前的状态。

Power On By PCI-E/PCI [Disabled]

本項目可開啟或關閉內建網絡控制器或其他已安裝的 PCIe 網絡卡的網絡喚醒功 能。設置值有:[Disabled] [Enabled]

Power On By Ring [Disabled]

 $[D$ isabled $]$  关闭调制解调器唤醒功能。

[Enabled] 开启调制解调器唤醒功能。

Power On By RTC [Disabled]

[Disabled] 关闭即时时钟 (RTC) 唤醒功能。

[Enabled] 當您設為 [Enabled] 時,將出現 RTC Alarm Date、RTC Alarm Hour、 RTC Alarm Minute 与 RTC Alarm Second 子项目,您可自行设置时 间让系统自动开机。

3.6.6 网络协议堆栈设置(Network Stack)

Network Stack [Disabled]

本项目可以让您开启或关闭 UEFI 网络堆栈。设置值有:[Disable Link] [Enabled]。

只有前一项设置为 [Enabled] 时, 以下两项才会出现。

Ipv4/Ipv6 PXE Support [Enabled]

本項目用來開啟或關閉 Ipv4/Ipv6 PXE 喚醒事件。設置值有:[Disable Link] [Enabled]

3.6.7 HDD/SSD SMART Information

本項目可顯示已連接設備的 SMART information。

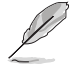

NVM Express 設備未支持 SMART information。

3.6.8 USB 设备设置 (USB Configuration)

本项目可让您变更 USB 设备的各项相关设置。

Legacy USB Support [Enabled]

[Enabled] 啟動在傳統操作系統中支持 USB 設備功能。

 $[Disabled]$  USB 设备只能在 BIOS 程序设置中使用,无法在启动设备列表中被检 測到。

[Auto] 系统可以在开机时便自动检测是否有 USB 设备存在,若是,则启动 USB 控制器。

XHCI Hand-off [Disabled]

[Enabled] 啟動支持沒有 EHCI hand-off 功能的操作系統。

[Disabled] 关闭本功能。

USB Device Enable [Enabled]

本项目用来开启或关闭所有 USB 接口。设置值有: [Disabled] [Enabled]

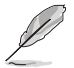

在 USB Devices 项目中会显示自动侦测到的数值或设备。若无连接任何 设备,则会显示 None。

USB Single Port Control

本项目用来启动或关闭个别 USB 接口。

USB3\_1/2/3/4/5/9/10/C7 [Enabled]

本项目用来开启或关闭单独的 USB 3.0 接口。USB 接口的位置请参考 1.2.3 主板結構圖 的說明。設置值有:[Enabled] [Disabled].

USB3.1\_C1 [Enabled]

本项目用来开启或关闭单独的 USB 3.1 接口。USB 接口的位置请参考 1.2.3 主板結構圖 的說明。設置值有:[Enabled] [Disabled].

USB1~4[Enabled]

本项目用来开启或关闭单独的 USB 3.0 接口。USB 接口的位置请参考 1.2.3 主板結構圖 的說明。

# 3.6.9 AMD CBS

本菜单中的项目显示 BIOS 自动侦测到的处理器相关信息。

只有安装 AMD Ryzen™ 处理器时,本项目才会出现。

# 3.7 監控菜單(Monitor)

监控菜单可让您查看系统温度/电力状态,并可用来变更风扇设置。

Qfan Configuration

### Qfan Tuning

占击本项目会自动侦测最低速度并设置每个风扇的最小工作周期。设置过程中 請勿關機。設置值有:[Ok] [Cancel]

### CPU Q-Fan Control [Auto]

本项目用来设置 CPU Q-Fan 运行模式。

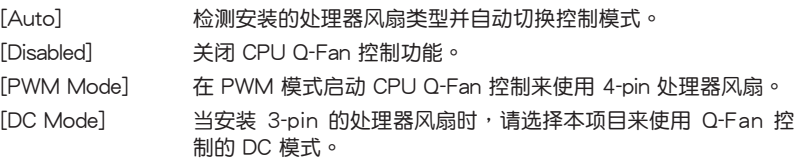

CPU Fan Speed Lower Limit [200 RPM]

本项目可以让您设置 CPU O-Fan Control 的功能及处理器风扇速度。设置值有: [Ignore] [200RPM] [300 RPM] [400 RPM] [500 RPM] [600RPM]

CPU Fan Profile [Standard]

本项目用来设置处理器风扇话当的性能。

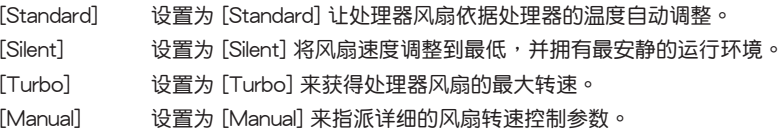

以下的項目只有在 CPU Fan Profile 設為 [Manual] 時才會出現。

#### CPU Upper Temperature [70]

使用 <+> / <-> 鍵調整 CPU 溫度上限。設置值範圍從 25℃ 到 75℃。

#### CPU Fan Max. Duty Cycle(%) [100]

使用 <+> / <-> 键调整 CPU 风扇最大转速。设置值范围从 20% 到 100%。当 CPU 溫度達到上限時,CPU 風扇會以最大的轉速運行。

#### CPU Middle Temperature [25]

使用〈+> 与〈-> 键设置处理器的中间温度,设置值范围取决于所安装的处理 器。

#### CPU Fan Middle Duty Cycle(%) [20]

請使用 <+> 與 <-> 鍵調整 CPU 風扇的中間轉速。數值的更改範圍由 20% 至 100%。当 CPU 温度达最大值时,CPU 风扇将以最大转速运行。
CPU Lower Temperature [40]

使用 <+> 與 <-> 鍵設置處理器的中間溫度,設置值範圍從 0℃ 到 75℃。

CPU Fan Min. Duty Cycle(%) [60]

使用 <+> / <-> 鍵調整 CPU 風扇最小轉速。設置值範圍從 20% 到 100%。當 CPU 温度低于下限 时,CPU 风扇会以最小的转速运行。

Chassis Fan(s) Configuration

本菜單項目用來設置機箱風扇 Q-Fan 功能。

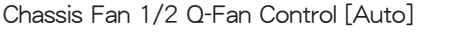

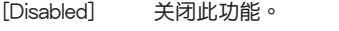

[Auto] 侦测机箱风扇类型并自动切换控制模式。

[PWM mode] 此模式中启动对 4-pin 机箱风扇的 PWM 模式 Q-Fan 控制。

[DC mode] 此模式中啟動對 3-pin 機箱風扇的 DC 模式 Q-Fan 控制。

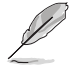

以下的項目只有在 Chassis Fan 1/2 Q-Fan Control 設為 [Auto]、[PWM Mode] 或 [DC Mode] 時才會出現。

Chassis Fan 1/2 Q-Fan Source [CPU]

依據所選擇的溫度來源,本項目可控制該風扇。設置值有:[CPU] [Motherboard] [VRM] [PCH] [T\_Sensor] [Multiple Sources]

Chassis Fan 1/2 Speed Low Limit [600 RPM]

本项目可以让您关闭或设置机箱风扇速度警告数值。设置值有:[I g n o r e] [200RPM] [300 RPM] [400 RPM] [500 RPM] [600 RPM]

Chassis Fan 1/2 Profile [Standard]

本项目用来设置机箱风扇适当的性能。

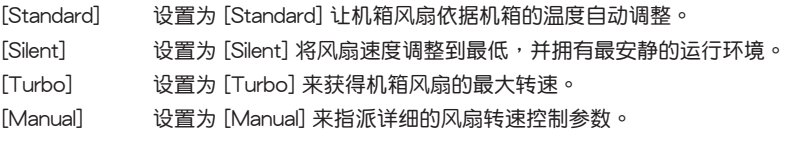

以下的項目只有在 Chassis Fan 1/2 Profile 設為 [Manual] 時才會出現。

Chassis Fan 1/2 Upper Temperature [70]

使用 <+> 與 <-> 鍵調整機箱溫度的最大值。數值的更改範圍由 40℃ 至 75℃。

Chassis Fan 1/2 Max. Duty Cycle(%) [100]

请使用〈+> 与〈-> 键调整机箱风扇的最大转速。数值的更改范围由 60% 至 100%。当机箱温度达上限时,机箱风扇将以最大转速运行。

Chassis Fan 1/2 Middle Temperature [45]

使用 <+> 與 <-> 鍵設置機箱風扇的中間溫度。

管<br>第二

Chassis Fan 1/2 Middle Duty Cycle(%) [60]

使用 〈+> 与 <> 键调整机箱风扇的中间转速。数值的更改范围中 60% 至 100%。

Chassis Fan 1/2 Lower Temperature [40]

使用 <+> 與 <-> 鍵調整處理器溫度的最小值。數值的更改範圍由 40℃ 至 75℃。

Chassis Fan 1/2 Min. Duty Cycle(%) [60]

请使用〈+> 与〈-> 键调整机箱风扇的最小转速。数值的更改范围由 20% 至 100%。当机箱温度低于下限时,机箱风扇将以最小转速运行。

AIO PUMP/W\_PUMP+ Control

使用 <+> 与 <-> 键调整 AIO\_PUMP/W\_PUMP+ 控制。数值的更改范围中 60% 至 100%。 当 AIO\_PUMP/W\_PUMP+ 温度低于下限时, AIO\_PUMP/W\_PUMP+ 风 扇將以最小轉速運行。。

[Auto] 自動選擇 AIO\_PUMP/W\_PUMP+ 控制功能。

[Disabled] 关闭 AIO\_PUMP/W\_PUMP+ 控制功能。

[DC Mode] 启动 PWM 模式 AIO\_PUMP/W\_PUMP+ 控制, 以使用 3-pin AIO PUMP/W\_PUMP+ 風扇。

[PWM Mode] 启动 PWM 模式 AIO\_PUMP/W\_PUMP+ 控制, 以使用 4-pin AIO\_ **PUMP/W\_PUMP+ 风扇。** 

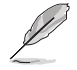

第二章

以下項目只有在 AIO PUMP/W\_PUMP+ Control 設為 [Auto] [PWM Mode] 或 [DC Mode] 時才會出現。

AIO PUMP/W\_PUMP+ Upper Temperature [70]

使用 <+> / <> 键调整 AIO\_PUMP/W\_PUMP+ 风扇温度上限。设置值范围从 40℃ 到 75℃。

AIO PUMP/W\_PUMP+ Max. Duty Cycle(%) [100]

使用 <+> / <-> 鍵調整 AIO\_PUMP/W\_PUMP+ 風扇最大轉速。設置值範圍 从 60% 到 100%。当 AIO\_PUMP/W\_PUMP+ 温度达到上限时,AIO\_PUMP/W PUMP+ 風扇會以最大的轉速運行。

AIO PUMP/W\_PUMP+ Middle Temperature [45]

使用 <+> 与 <-> 键设置 AIO\_PUMP/W\_PUMP+ 风扇的中间温度,设置值视所安 装的 AIO PUMP/W PUMP+ 风扇而定。

AIO PUMP/W\_PUMP+ Middle Duty Cycle(%) [60]

请使用 <+> 与 <-> 键调整 AIO\_PUMP/W\_PUMP+ 风扇的中间转速。数值的变更 範圍由 60% 至 100%。

AIO PUMP/W\_PUMP+ Lower Temperature [40]

使用 <+> 与 <> 键设置 AIO\_PUMP/W\_PUMP+ 的最低温度,设置值范围从 40℃ 到 75℃。

AIO PUMP/W\_PUMP+ Min. Duty Cycle(%) [60]

使用〈+> /〈-> 键调整 AIO PUMP/W PUMP+ 风扇的最小转速。设置值范围 从 60% 到 100%。当 AIO\_PUMP/W\_PUMP+ 温度低于下限时,AIO\_PUMP/W\_ PUMP+ 風扇會以最小的轉速運行。

# 3.8 启动菜单 (Boot)

本菜单可让您变更系统启动设备与相关功能。

Fast Boot

[Disabled] 系統返回正常開機速度。

[Enabled] 加速系統啟動速度。

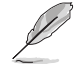

以下的項目只有在 Fast Boot 設為 [Enabled] 時才會出現。

Next Boot after AC Power Loss

 $[$ Normal Boot] 电源中断后,在下一次启动时恢复至正常启动速度。  $[Fast Booth]$  电源中断后,在下一次启动时加快启动速度。

## 啟動設置(Boot Configuration)

## Boot Logo Display [Auto]

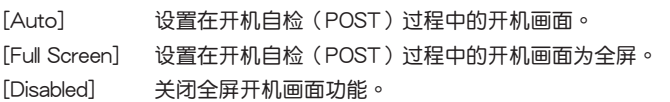

Post Delay Time [3 sec]

本项目可以让您选择 POST 的等候时间,以更快进入 BIOS。您可以在正常启 动下仅运行 POST 延后。数值的更改范围由 0 秒至 10 秒。

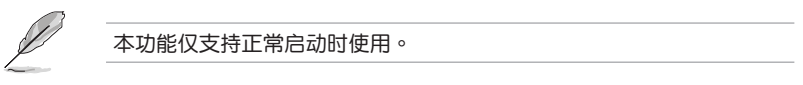

Post Report [5 sec]

本項目可以讓您選擇 POST 的等候時間。設置值有:[1 sec] - [10 sec] [Until Press ESC]。

Bootup NumLock State [Enabled]

本项目用来设置开机时 NumLock 键自动开关。设置值有: [Enabled] [Disabled]

Wait For 'F1' If Error [Enabled]

[Disabled] 关闭本功能。

[Enabled] 系统在开机过程出现错误信息时,将会等待您按下<F1>键确认才会 繼續進行開機程序。

Option ROM Messages [Force BIOS]

[Force BIOS] 選購設備固件程序信息會在開機顯示。

[Keep Current] 开机时只显示 ASUS 标志。

Interrupt 19 Capture [Disabled]

本項目可讓您允許附加 ROM 捕捉中斷 19。設置值有:[Disabled] [Enabled]

Setup Mode

[Advanced Mode] 将 Advanced Mode 设置为 BIOS 设置程序的默认值。

「EZ Mode] 将 EZ Mode 设置为 BIOS 设置程序的默认值。

#### CSM (兼容性支持模塊)

本项目用来设置 CSM(兼容性支持模块)项目来完全支持各种 VGA、启动设备和 **附加设备,借以获得更佳的兼容性。** 

#### Launch CSM

[Auto] 系統將自動偵測啟動設備和附加設備。

[Enabled] 为获得更好的兼容性,开启 CSM 以完全支持非 UEFI 驱动的附 加設備或 Windows UEFI 模式。

[Disabled] 关闭此功能。

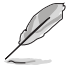

以下的項目只有在 Launch CSM 設為 [Enabled] 時才會出現。

Boot Devices Control [UEFI and Legacy OPROM]

本項目用來選擇想要啟動的設備類型。設置值有:[UEFI and Legacy OPROM] [Legacy OPROM only] [UEFI only] 。

Boot from Network Devices [Legacy only]

本項目用來選擇想要運行的網絡設備。設置值有:[Legacy Only] [UEFI driver first] [Ignore]。

Boot from Storage Devices [Legacy only]

本項目用來選擇想要運行的存儲設備類型。設置值有:[Legacy Only] [UEFI driver first] [Ignore]。

Boot from PCIe/PCI Expansion Devices [Legacy only]

本項目用來選擇想要運行的 PCIe/PCI 擴展設備類型。設置值有:[Legacy Only] [UEFI driver first]。

#### Secure Boot

本项目用来设置 Windows® 安全启动的相关参数以及管理系统密钥,以提升系统 在开机自检(POST)时的安全性,避免受到未授权的用户与恶意软件的危害。

OS Type [Other OS]

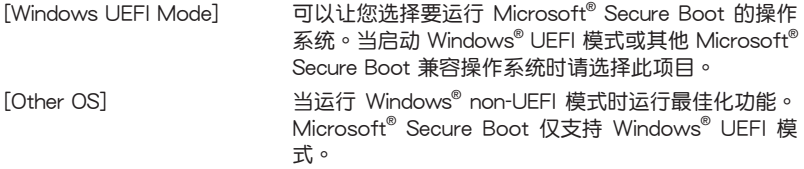

Key Management

本項目可以讓您管理 Secure Boot 的密鑰。

Install Default Secure Boot keys

本项目用来让您清除所有默认的安全开机密钥。

Save Secure Boot Keys

本項目用來將安全啟動密鑰保存至 USB 存儲設備。

PK Management

Platform Key (PK) 锁定并保护固件遭到未授权的更改。在进入操作系统前将 需先驗證 PK。

Set New Key

本项目可让您从 USB 存储设备载入已下载的 PK。

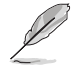

PK 文件必須格式化為一個基於時間認證變量的 UEFI 變量結構。

Delete Key

本项目用来从系统删除 PK。一旦 PK 被删除,整个系统的安全启动密钥将 無法激活。設置值有:[Yes] [No]。

KEK Management

KEK(密钥交換密钥或密钥注册密钥)管理签名数据库(db)与撤销签名数据 庫(dbx)。

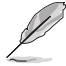

密鑰交換密鑰 (KEK) 指的是 Microsoft® Secure Boot Key-Enrollment Key (KEK)。

Set New Key

本项目可让您从 USB 存储设备载入已下载的 KEK。

Append Key

本項目用來載入存儲設備中的其他 KEK 以管理載入的其他 db 和 dbx。

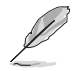

KEK 文件必须格式化为一个基于时间认证变量的 UEFI 变量结构。

Delete key

本項目用來從系統刪除 KEK。設置值有:[Yes] [No]。

#### DB Management

db (Authorized Signature database)包含授权认证和数字签章等,可载入后 運行。

Delete Key

本項目用來從系統刪除 db。設置值有:[Yes] [No]。

Set New Key

本项目可让您从 USB 存储设备载入已下载的 db。

Append Key

本項目用來載入存儲設備中的其他 KEK 以管理載入的其他 db 和 dbx。

DB 文件必须格式化为一个基于时间认证变量的 UEFI 变量结构。

#### DBX Management

dbx (Revoked Signature database) 包含禁止使用的授权认证和数字签章等, 不被允許載入或運行。

Save to File

本项目可让您将已下载的 dbx 保存至 USB 存储设备。

Set New Key

本项目可让您从 USB 存储设备载入已下载的 dbx。

Append Key

本项目用来载入存储设备中的其他 KFK 以管理载入的其他 db 和 dbx。

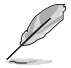

dbx 文件必须格式化为一个基于时间认证变量的 UEFI 变量结构。

本項目用來從系統刪除 dbx。設置值有:[Yes] [No]

Boot Option Priorities

本项目让您自行选择启动磁盘并排列启动设备顺序。按照 1st、2nd、3rd 顺序分 别代表其启动设备顺序,而设备的名称将因使用的硬件设备不同而有所差异。

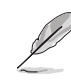

欲讲入 Windows OS 安全模式时,请在开机自我侦测 (POST) 时按 下 <F8>。

开机时您可以在 ASUS Logo 出现时按下 <F8> 选择启动设备。

#### Boot Override

本项目将显示可使用的设备,设备的名称将因使用的硬件设备不同而有所差异。点 击任一设备可将该将置设置为开机设备。

Delete key

# 3.9 工具菜單(Tools)

本工具菜单可以让您针对特别功能讲行设置。请选择菜单中的选项并按下〈Enter〉 鍵來顯示子菜單。

Setup Animator

本项目用来启动或关闭设置动画。设置值有: [Disabled] [Enabled]。

#### 3.9.1 ASUS EZ Flash 3

本项目可以让您启动华硕 FZ Flash 3 程序,按下 <Fnter> 会出现再次确认的窗 口,请使用左右方向键选择 [Yes] 或 [No],接着按下〈Enter〉 确认。

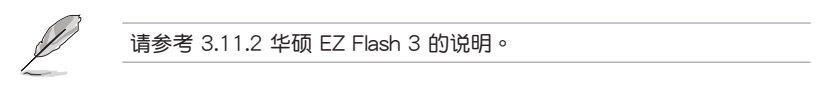

3.9.2 ASUS Overclocking Profile

本菜单可以让您保存或载入 BIOS 设置。

Load from Profile

本项目可以让您载入先前保存在 BIOS Flash 中的 BIOS 设置。输入一个保存在 BIOS 设置中的设置文件编号,然后按下 <Enter> 键并 选择 Yes 来载入文件。

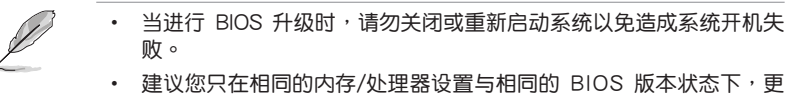

新 BIOS 程序。

Profile Name

本項目用來輸入設置文件名稱。

Save to Profile

本项目可以让您保存目前的 BIOS 文件至 BIOS Flash 中,并建立一个设置文件。 从 1 至 8 选择一个设置文件编号并输入该编号,然后按下〈Enter〉键,接着选择 Yes。

Load/Save Profile from/to USB Drive

本項目可以由 USB 存儲設備載入或保存設置文件,或是載入或保存設置文件至 USB 存儲設備。

#### 3.9.3 華碩 SPD 信息(ASUS SPD Information)

本菜单显示内存插槽的相关信息。

管<br>第二

# 3.10 退出 BIOS 程序(Exit)

本菜单可让您读取 BIOS 程序出厂默认值与退出 BIOS 程序,并可保存与取消对 BIOS 項目的變更。你也可以由 Exit 菜單進入 EZ Mode。

Load Optimized Defaults

本项目可让您载入 BIOS 程序设置菜单中每个参数的默认值。当您选择本项目或按 下 <F5>,便会出现一个确认对话窗口,选择 Yes 以载入默认值。

Save Changes & Reset

当您完成对 BIOS 设置程序所做的变更后,请选择本项目或按下〈F10〉, 将会出现 一个确认对话窗口,请选择 Yes 以保存设置并退出 BIOS 设置程序。

Discard Changes & Exit

本项目可让您放弃所做的变更,并恢复原先保存的设置。在选择本项目或按下 <Esc>键后,将会出现一个确认对话窗口,请选择 Yes 以放弃任何设置并载入原先保 存的設置,同時退出 BIOS 設置程序。

Launch EFI Shell from filesystem device

本项目可以让您由含有数据系统的设备中启动 EFI Shell (shellx64.efi)。

# 3.11 更新 BIOS 程序

华硕网站上提供有最新的 BIOS 程序,可以强化系统的稳定度、兼容性或运行性 能,但是运行 BIOS 程序更新是具有潜在性风险的,若是使用现有版本的 BIOS 程序 都没有发生问题时,请勿手动运行更新 BIOS 程序。不适当的 BIOS 程序更新可能会 导致系统启动失败。若有需要,请使用以下各节的方法来更新您的 BIOS 程序。

**Contract of the United States** 請訪問華碩網站(http://www.asus.com.cn)來下載本主板最新的 BIOS 程序。

- 1. EZ Update:在 Windows 操作系統中更新 BIOS 程序。
- 2. ASUS EZ Flash 3:使用 U 盤來更新 BIOS。
- 3. ASUS CrashFree BIOS 3: 当 BIOS 文件遗失或丢失时,可以使用 U 盘或主板的 驅動程序與應用程序光盤來更新 BIOS。

上述软件请参考相关章节的详细使用说明。

#### 3.11.1 EZ Update

EZ Update 是一套可以让您在 Windows 操作系统下,用来更新主板 BIOS 文件的 應用程序。

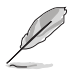

- 在使用 EZ Update 之前,请先确认您已经通过内部网络对外连接, **或者通过互联网服务供应商(ISP)所提供的连线方式连接到互联** 網。
- 这个程序可以在主板附赠的驱动程序及应用程序光盘中找到。

## 3.11.2 華碩 EZ Flash 3

华硕 EZ Flash 3 程序让您能轻松的更新 BIOS 程序,可以不必再通过开机片的冗 長程序或是到 DOS 模式下運行。

請至華碩網站 http://www.asus.com/tw 下載最新的 BIOS 程序文件。

請依照以下步驟通過 USB 更新 BIOS 程序:

- 1. 进入 BIOS 设置程序的 Advanced Mode, 选择 Tool > ASUS EZ Flash Utility, 接著請按下 <Enter> 鍵。
- 2. 將保存有最新的 BIOS 文件的 U 盤插入 USB 接口。
- 3. 選擇 by USB。

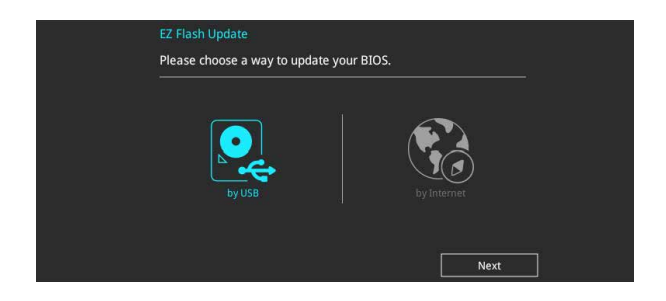

- 4. 请使用 <Tab> 键操控 Drive 区域。
- 5. 请利用上/下方向键找到存放有最新 BIOS 文件的 U 盘,接着请按下〈Enter〉 鍵。
- 6. 请使用 <Tab> 键操控 Folder Info 区域。
- 7. 請利用上/下方向鍵找到 U 盤中最新的 BIOS 文件,接著請按下 <Enter> 鍵開始 BIOS 更新操作。当 BIOS 更新操作完成后请重新启动电脑。

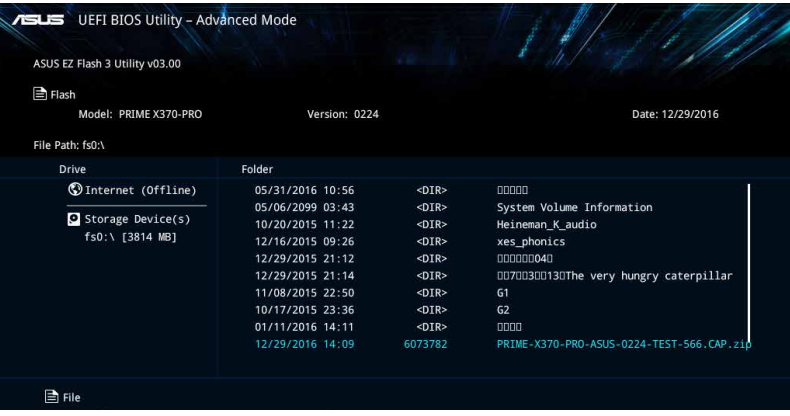

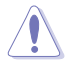

• 本功能仅支持采用 FAT 32/16 格式的单一磁区 U 盘。

当更新 BIOS 时,请勿关闭或重置系统以避免系统开机失败。

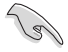

請讀取出廠默認值來保持系統的穩定。請參閱 3.10 退出 BIOS 程序 一節 中 Load Optimized Defaults 項目的詳細說明。

請依照以下步驟通過網際網絡更新 BIOS 程序:

- 1. 进入 BIOS 设置程序的 Advanced Mode, 选择 Tool > ASUS EZ Flash Utility, 接著請按下 <Enter> 鍵。
- 2. 選擇 by Internet。

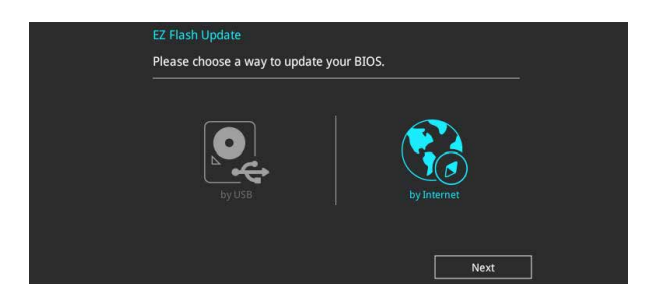

3. 請利用左右向鍵選擇網絡連接,接著請按下 <Enter> 鍵。

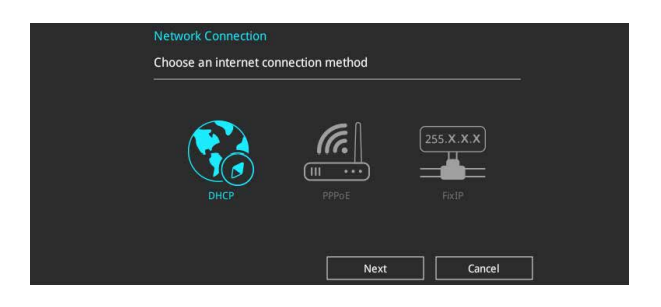

- 4. 按照操作步驟完成 BIOS 更新操作。
- 5. 当 BIOS 更新操作完成后请重新启动电脑。

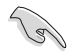

請讀取出廠默認值來保持系統的穩定。請參閱 3.10 退出 BIOS 程序 一節 中 Load Optimized Defaults 項目的詳細說明。

## 3.11.3 華碩 CrashFree BIOS 3

华硕最新自行研发的 CrashFree BIOS 3 工具程序,让您在当 BIOS 程序和数据被 病毒入侵或丢失时,可以轻松的从驱动程序及应用程序光盘,或是从含有最新或原始 的 BIOS 文件的 U 盤中恢復 BIOS 程序的數據。

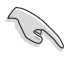

在驅動程序及應用程序光盤中的 BIOS 程序版本可能會比官方網站上的 BIOS 程序版本旧,若是想要使用更新的 BIOS 程序,请至 http://www. asus.com.cn/support 网站下载,并保存在便携存储设备中。

#### 恢復 BIOS 程序

請依照下列步驟使用應用程序光盤恢復 BIOS 程序:

- 1. 启动系统。
- 2. 将主板的应用程序光盘放入光驱,或是将含有最新或原始的 BIOS 文件的 U 盘插 入 USB 連接端口。
- 3. 接着工具程序便会自动检查光盘或存储设备中是否存有 BIOS 文件。当搜索到 BIOS 文件后,工具程序会开始读取 BIOS 文件并自动进入 ASUS EZ Flash 3 程 序。
- 4. 系统需要您进入 BIOS 程序来恢复 BIOS 设置,为了确保系统的兼容性与稳定 性,建议您按下 <F5> 按键来载入 BIOS 程序的默认值。

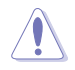

当更新 BIOS 时,请勿关闭或重置系统以避免系统启动失败。

第四章

# 4.1 AMD RAID 功能設置

本主板支持 RAID 0、RAID 1 和 RAID 10 設置。

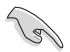

若您想要使用设置有 RAID 磁盘阵列的硬盘来启动系统,请在安装操作 系统到选定的硬盘之前,先将应用程序 DVD 光盘内的 RAID 驱动程序文 件複製至磁盤片中。請參考 4.2 建立一張搭載有 RAID 驅動程序的軟盤 一節的說明。

### 4.1.1 RAID 定义

RAID 0 的主要功能为「Data striping」, 即区块延展。其运行模式是将磁盘阵列 系统下所有硬盘组成一个虚拟的大硬盘,而数据存取方式是平均分散至多颗硬盘,是 以并行的方式读取/写入数据至多颗硬盘,如此可增加存取的速度,若以二颗硬盘所 建构的 RAID 0 磁盘阵列为例,传输速度约为阵列中转速最慢的硬盘的二倍速度。整 体而言,RAID 0 模式的磁盘阵列可增加数据传输的性能与速率。

RAID 1 的主要功能为「Data Mirroring」, 即数据映射。其运行模式是将磁盘阵列 系统所使用的硬盘,建立为一组映射对应 (Mirrored Pair),并以平行的方式读取/写 入数据至多颗硬盘。而写入至各个硬盘的数据是完全一样的,在读取数据时,则可由 本組內所有硬盤同時讀出。而 RAID 1 模式的磁盤陣列最主要就是其容錯功能(fault tolerance),它能在磁盘阵列中任何一颗硬盘发生故障的情况时,其它硬盘仍可以继 续动作,保持系统不中断运行。即使阵列中某一颗硬盘损坏时,所有的数据仍会完整 地保留在磁盤陣列的其它硬盤中。

RAID 10 的主要功能为「Data striping」+「Data Mirroring」, 也就是集 RAID 0 与 RAID 1 之所长,不但可运用到 RAID 0 模式所提供的高速传输速率,也保有了 RAID 1 模式的数据容错功能,让您不但享有高速的数据传输功能,对于数据的保存 也无后顾之忧。

## 4.1.2 安装 Serial ATA (SATA)硬盘

本主板支持 Serial ATA 硬盘。为了更佳的性能表现,当您要建立阵列模式设置 时,请尽可能采用具备相同型号与容量的硬盘。

請依照以下安裝方式來建構 SATA RAID 磁盤陣列:

- 1. 將硬盤安裝至硬盤槽中。
- 2. 安装硬盘连接排线,将欲建立磁盘阵列的硬盘连接至主板。
- 3. 將 SATA 電源線連接到每一部硬盤。

#### 4.1.3 進入 UEFI BIOS 的 RAIDXpert2 設置程序

在進行 SATA 硬盤的 RAID 設置之前,請首先在 BIOS 設置程序中開啟 RAID 功 能。

- 1. 在开机白检 (Power-On Self Test, POST)时,进入 BIOS 设置程序。
- 2. 讲入主菜单 (Main) 后,选择 Advanced > SATA Configuration 选项,然后按 <Enter>。
- 3. 將 SATA Configuration Mode Selection 項目設置為 [RAID]。
- 4. 讲入 Boot 菜单后,选择 CSM (兼容性支持模块)> Launch CSM 选项,然后将 項目設置為 [Disabled]。
- 5. 保存您的设置值并退出 BIOS 程序,然后再次讲入 BIOS 程序。
- 6. 进入主菜单 (Main) 后,选择 Advanced 菜单 > RAIDXpert2 Configuration Utility 诜项,然后按〈Enter〉以显示 RAIDXpert2 设置菜单。

关于如何在 BIOS 中针对菜单讲行浏览与输入,请参考第三章的相关说 明。

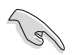

由于芯片的限制,当您设置 SATA 接口为 RAID 时,所有的 SATA 接口 均會以 RAID 模式運行。

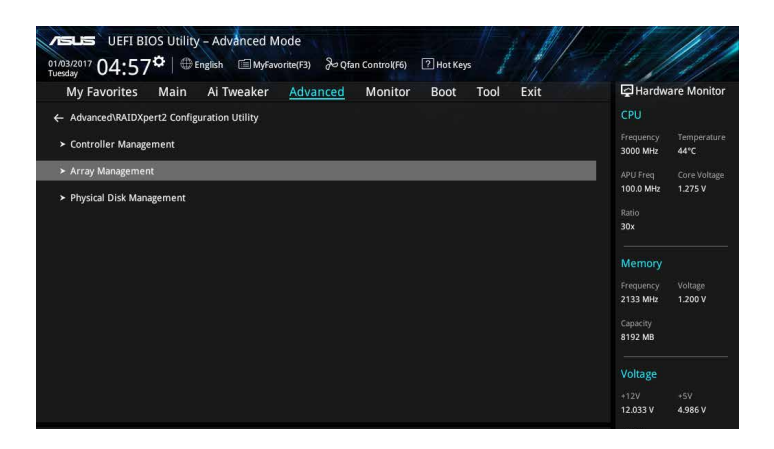

建立 RAID 設置

請依照下列步驟建立 RAID 設置:

1. 进入 RAIDXpert2 Configuration Utility > Array Management, 选择 Create Array 然后按下 <Enter> 按键,会出现如下图所示的窗口画面。

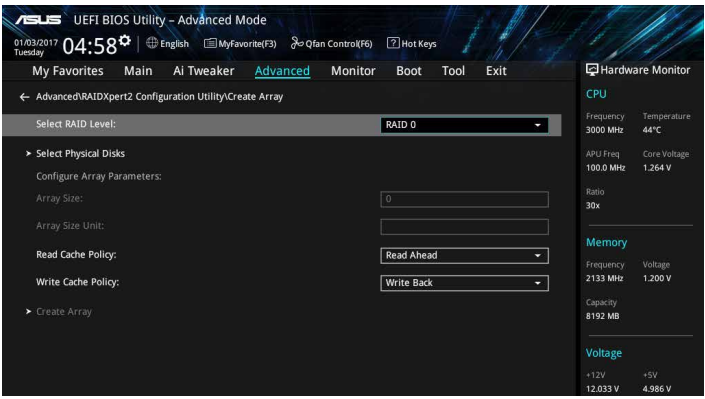

- 2. 当选定 RAID Level 项目后,按下〈Enter> 以选择您想要的 RAID 层级,然后按 下 <Enter> 按鍵。
- 3. 选定 Select Physical Disks 项目,按下 <Enter>。以下画面出现。

您可以选择 SATA、SSD 或 both。将您想要在 RAID 阵列中包含的硬盘选为 ON, 点击 Apply Changes, 接着按下<Enter>。

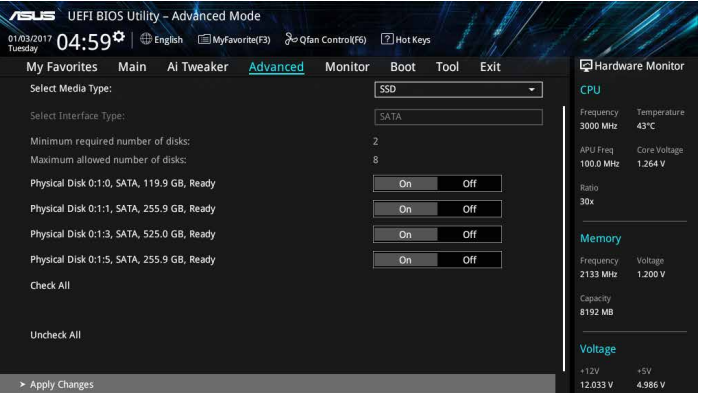

4. 当您回到 RAIDXpert2 Configuration Utility 菜单,选择 Array Size 及其他详细内 容,并按下 <Enter>。完成后保存更改。

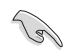

您可以指定要建立的阵列容量。当您选择了一个有效的设置后,若选择 值為 0 則將設置為可支持的最大值。

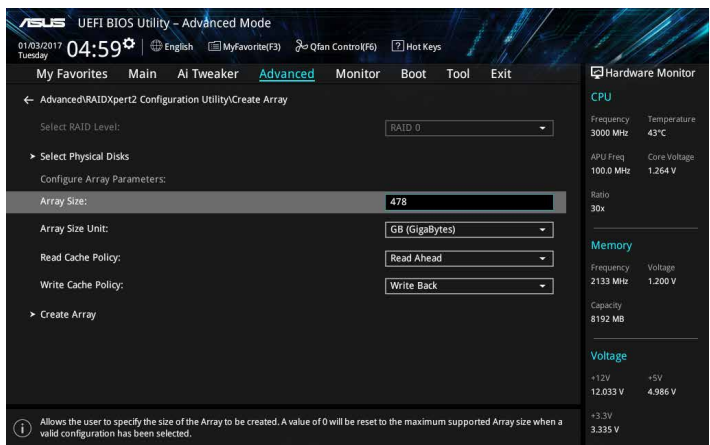

#### 刪除 RAID 陣列

当您要删除 RAID 设置时请小心,保存在硬盘中的数据会被全部删除。

請依照以下步驟刪除 RAID 陣列:

1. 選擇 RAIDXpert2 Configuration Utility > Delete Array 並按下 <Enter>。選擇您 要删除的阵列并选择 Delete Array, 按下 <Enter>。

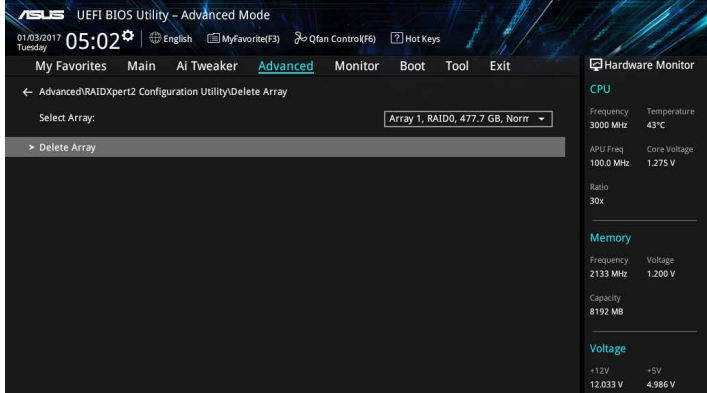

2. 选择 On 以确认您的选择,并选择 Yes 以删除此 RAID 阵列并返回 RAIDXpert2 Configuration Utility 菜单, 或选择 No 以取消。

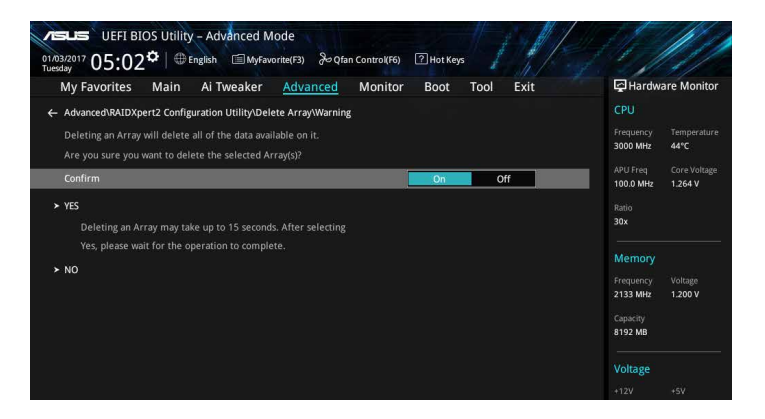

4.1.4 Option ROM 應用程序中的 AMD RAID 陣列設置

請依照下列步驟來進入 AMD RAID Array configuration Option ROM 應用程序:

- 1. 启动您的电脑。
- 2. 当系统运行开机自检程序(POST)时,按下<Ctrl+I> + <R> 按键来讲入应用程 序主菜單。

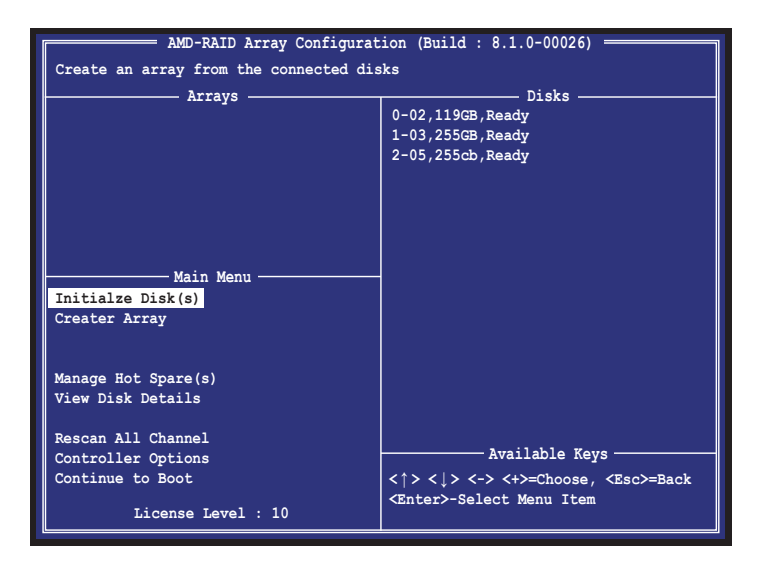

#### 在屏幕下方的导览键可让您移动光棒到不同的选项并选择菜单中的选项。

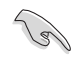

本节中的 RAID BIOS 设置画面仅供参考之用,故所显示的画面与实际设 置畫面可能稍有不同。

本应用程序可以支持四个硬盘进行 RAID 设置。

#### 建立 RAID 設置

請依照下列步驟建立 RAID 設置:

1. 选择 Create Array 接着按下 <Enter> 按键, 会出现如下图所示的窗口画面。按下 <Insert> 以選擇要使用的硬盤。

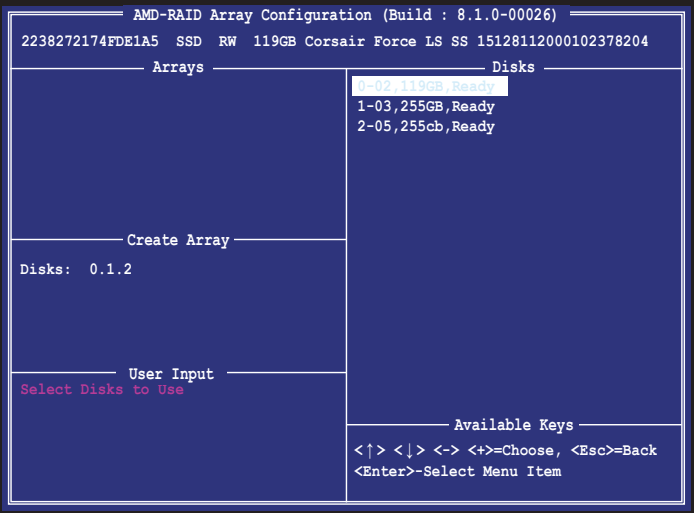

2. 按下方向键以选择要建立的 RAID 层级,接着按下〈Enter〉。

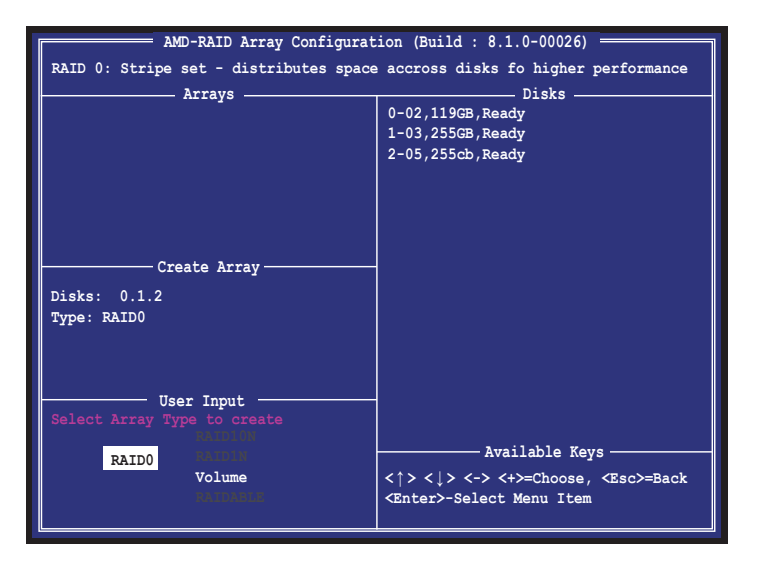

3. 用方向键选择 RAID 阵列的磁区大小 (RAID 0、1、10),接着按下 <Enter>。

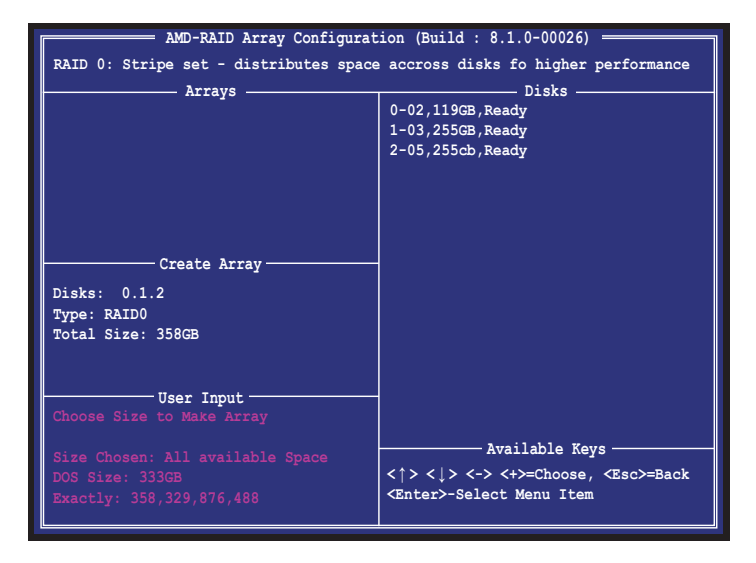

若此系统欲作为服务器使用,建议您选择较低的磁区大小;若此系统欲 作为多媒体电脑用来运行影音的编辑制作,建议您选择较高的磁区大小 來獲得更佳的性能。

12)

4. 按下方向键选择要建立的缓存模式,接着按下<Enter>。

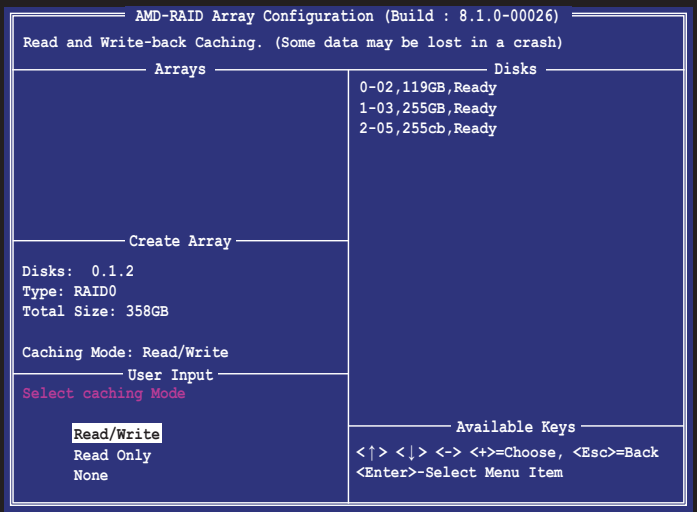

5. 按下〈C>以确认建立 RAID 阵列并返回主菜单,或按下〈Esc>以返回上一步, 或按下 <M> 直接返回主菜單。

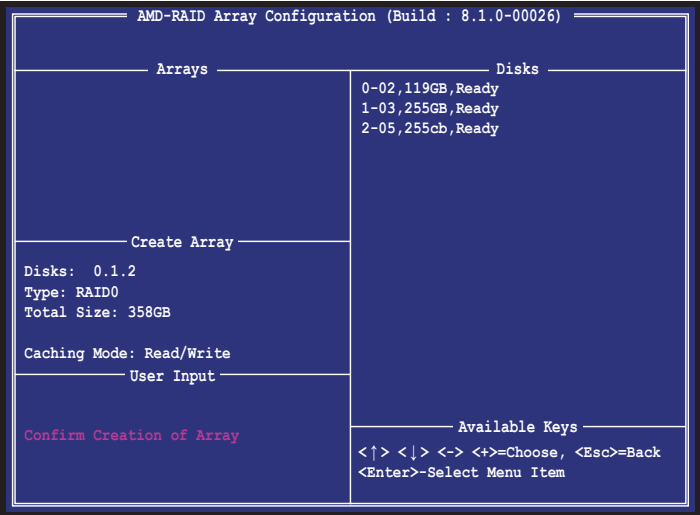

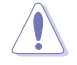

当您要删除 RAID 设置时请小心,保存在硬盘中的数据会被全部删除。

請依照以下步驟刪除 RAID 陣列:

1. 选择 Delete Array(s)接着按下 <Enter> 按键, 会出现如下图所示的窗口画面。

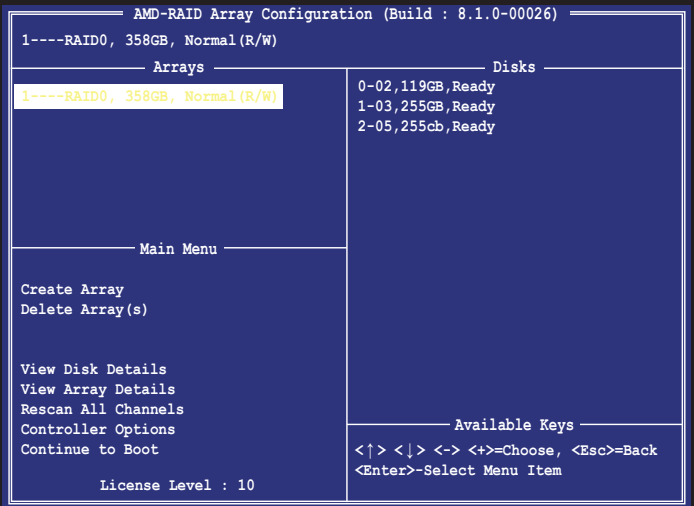

2. 使用向上、向下方向键来选择您想要删除的 RAID 设置,接着按下〈Delete〉按 鍵。接著如下圖所示的畫面便會出現。

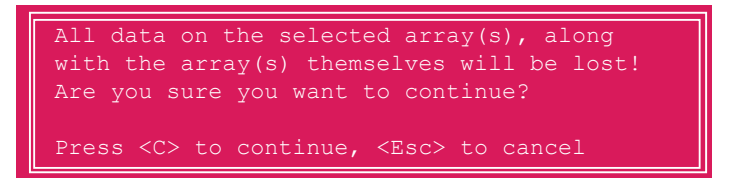

3. 按下 <C> 按键来删除 RAID 并回到主菜单,或是按下 <Esc> 返回并取消操作。

若要退出應用程序,按下 <Ctrl> + <Alt> + <Delete> 鍵。

# 4.2 建立一張搭載有 RAID 驅動程序的軟盤

## 4.2.1 在安装 Windows® 操作系统时安装 RAID 驱动程序

請依照下列步驟在 Windows® 操作系統中安裝 RAID 驅動程序:

- 1. 当安装操作系统时,选择 Load Driver。
- 2. 将搭载有 RAID 驱动程序的 USB 存储设备置入 USB 接口,并点击 Browse。
- 3. 请选择您的设备后,选择 Drivers > RAID,并选择 RAID 驱动程序文件再按下 OK。
- 4. 請依照屏幕指示來完成驅動程序的安裝。

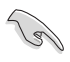

若要在 RAID 模式下设置 Windows® UEFI 操作系统,请先将光驱载入 UEFI 驅動程序。

# 化制度

# 华硕的联络信息

# 华硕电脑公司(上海)有限公司 ASUSTeK CMPUTER (SHANGHAI) CO.,LTD

## 市場信息

## 技術支持

地址:上海市闵行区金都路5077号 電話:+86-21-54421616 傳真:+86-21-54420088 互聯網:http://www.asus.com.cn

電話:400-620-6655 在線支持:https://vip.asus.com.cn/VIP2/ Services/QuestionForm?lang=zhcn&\_ga=1.139396596.6704077 13.1435220012

# 华硕电脑公司 ASUSTeK COMPUTER INC. (亚太地区)

## 市場信息

地址:台湾台北市北投区立德路15号 電話:+886-2-2894-3447 傳真:+886-2-2890-7798 電子郵件:info@asus.com.tw 互聯網:http://www.asus.com.cn

## 技術支持

電話:+86-21-38429911 傳真:+86-21-58668722, ext. 9101# 在線支持:http://support.asus.com/ techserv/techserv.aspx

# ASUS COMPUTER INTERNATIONAL (美国)

#### 市場信息

地址:800 Corporate Way, Fremont, CA 94539, USA 電話:+1-510-739-3777

傳真:+1-510-608-4555

電子郵件:http://vip.asus.com/eservice/ techserv.aspx

技術支持

电话: +1-812-282-2787 傳真:+1-812-284-0883

在線支持:http://support.asus.com/ techserv/techserv.aspx

# ASUS COMPUTER GmbH (德国/奥地利)

## 市場信息

地址:Harkort Str. 21-23, D-40880 Ratingen, Germany 傳真:+49-2102-959911 互聯網:http://www.asus.de 在線聯絡:http://www.asus.de/sales(只回 答市场相关事务的问题)

## 技術支持

電話:+49-1805-010923(元件) 電話:+49-1805-010920(系統/筆記本電 腦/Eee 系列產品/LCD) 傳真:+49-2102-9599-11 在線支持:http://support.asus.com/ techserv/techserv.aspx

# **DECLARATION OF CONFORMITY**

Per FCC Part 2 Section 2. 1077(a)

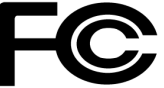

**Responsible Party Name: Asus Computer International**

**Address: 800 Corporate Way, Fremont, CA 94539.**

**Phone/Fax No: (510)739-3777/(510)608-4555**

hereby declares that the product

 **Product Name : Motherboard**

#### **Model Number : PRIME X370-PRO**

Conforms to the following specifications:

FCC Part 15, Subpart B, Unintentional Radiators

**Supplementary Information:**

This device complies with part 15 of the FCC Rules. Operation is subject to the following two conditions: (1) This device may not cause harmful interference, and (2) this device must accept any interference received, including interference that may cause undesired operation.

Representative Person's Name : **Steve Chang / President** 

Streve Chang

Signature :

Date : **Jan. 16, 2017** 

Ver. 140331